<span id="page-0-1"></span>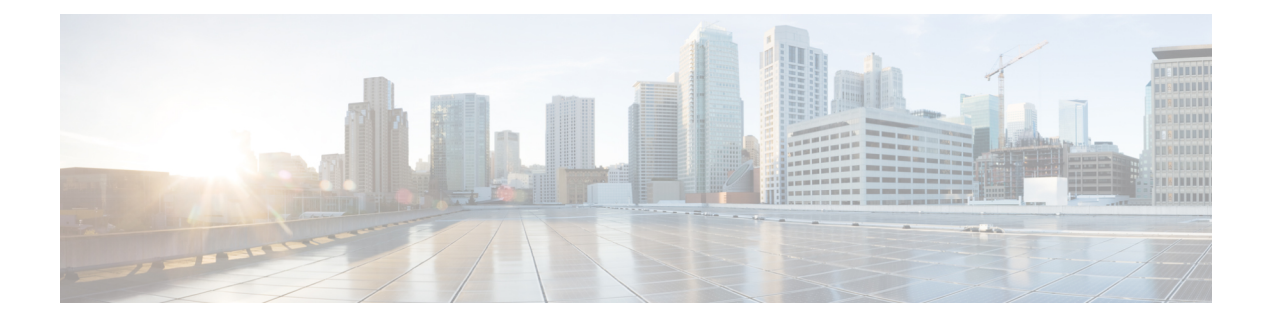

# スパムおよびグレイメールの管理

この章は、次の項で構成されています。

- [スパム対策スキャンの概要](#page-0-0) , on page 1
- [メッセージがスパムかどうかスキャンするための](#page-1-0) 電子メールゲートウェイの設定方法, on [page](#page-1-0) 2
- IronPort [スパム対策フィルタリング](#page-3-0), on page 4
- Intelligent Multi-Scan [とグレイメール検出の設定](#page-6-0) (7 ページ)
- [スパム対策ポリシーの定義](#page-20-0) , on page 21
- スパムフィルタからの [電子メールゲートウェイ生成メッセージの保護](#page-28-0), on page 29
- [スパム対策スキャン中に追加されるヘッダー](#page-28-1) , on page 29
- [誤って分類されたメッセージのシスコへの報告](#page-29-0), on page 30
- [着信リレー構成における送信者の](#page-35-0) IP アドレスの決定 , on page 36
- モニタリング [ルールのアップデート](#page-45-0), on page 46
- [スパム対策のテスト](#page-46-0), on page 47

# <span id="page-0-0"></span>スパム対策スキャンの概要

スパム対策プロセスは、設定するメールポリシーに基づいて着信(および発信)のメールの電 子メールをスキャンします。

- 1 つ以上のスキャン エンジンはフィルタ モジュールによってメッセージをスキャンしま す。
- スキャン エンジンは、各メッセージにスコアを割り当てます。スコアが高いほど、メッ セージがスパムである可能性が高くなります。
- スコアに基づいて、各メッセージは次のいずれかに分類されます。
	- スパムではない電子メール
	- スパムだと疑われる電子メール
	- 陽性と判定されたスパム
- 結果に基づいてアクションが実行されます。

陽性と判定されたスパム、陽性と疑わしいスパム、または不要なマーケティングメッセージと して識別されたメッセージに対して実行されるアクションは、相互に排他的ではありません。 ユーザのグループのさまざまな処理ニーズに合わせて、さまざまな着信または発信ポリシー で、これらのアクションの数個またはすべてを、さまざまに組み合わせることができます。同 じポリシーで、陽性と判定されたスパムと陽性と疑わしいスパムを別々に扱うことができま す。たとえば、陽性と判定されたスパムであるメッセージをドロップする一方で、陽性と疑わ しいスパム メッセージを隔離する必要がある場合があります。

各メールポリシーで、カテゴリの複数のしきい値を指定し、各カテゴリに対して実行するアク ションを指定できます。異なるメールポリシーに異なるユーザを割り当て、各ポリシーに対し て異なるスキャン エンジン、スパム定義しきい値、スパム処理アクションを定義できます。

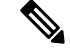

スパム対策スキャンの適用方法および適用時期の詳細については[、電子メールパイプラインと](b_ESA_Admin_Guide_14-0-1_chapter4.pdf#nameddest=unique_174) [セキュリティ](b_ESA_Admin_Guide_14-0-1_chapter4.pdf#nameddest=unique_174) サービスを参照してください。 **Note**

#### 関連項目

• [スパム対策ソリューション](#page-1-1) , on page 2

## <span id="page-1-1"></span>スパム対策ソリューション

電子メールゲートウェイは次のスパム対策ソリューションを提供します。

- IronPort [スパム対策フィルタリング](#page-3-0), on page 4。
- Intelligent Multi-Scan [とグレイメール検出の設定](#page-6-0), on page 7。

電子メールゲートウェイの両方のソリューションを認可して有効にできますが、特定のメール ポリシーでは 1 つしか使用できません。ユーザのグループごとに異なるスパム対策ソリュー ションを指定できます。

# <span id="page-1-0"></span>メッセージがスパムかどうかスキャンするための 電子 メールゲートウェイの設定方法

#### **Procedure**

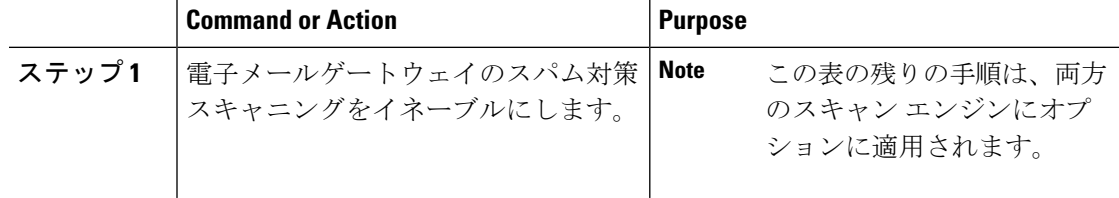

Ι

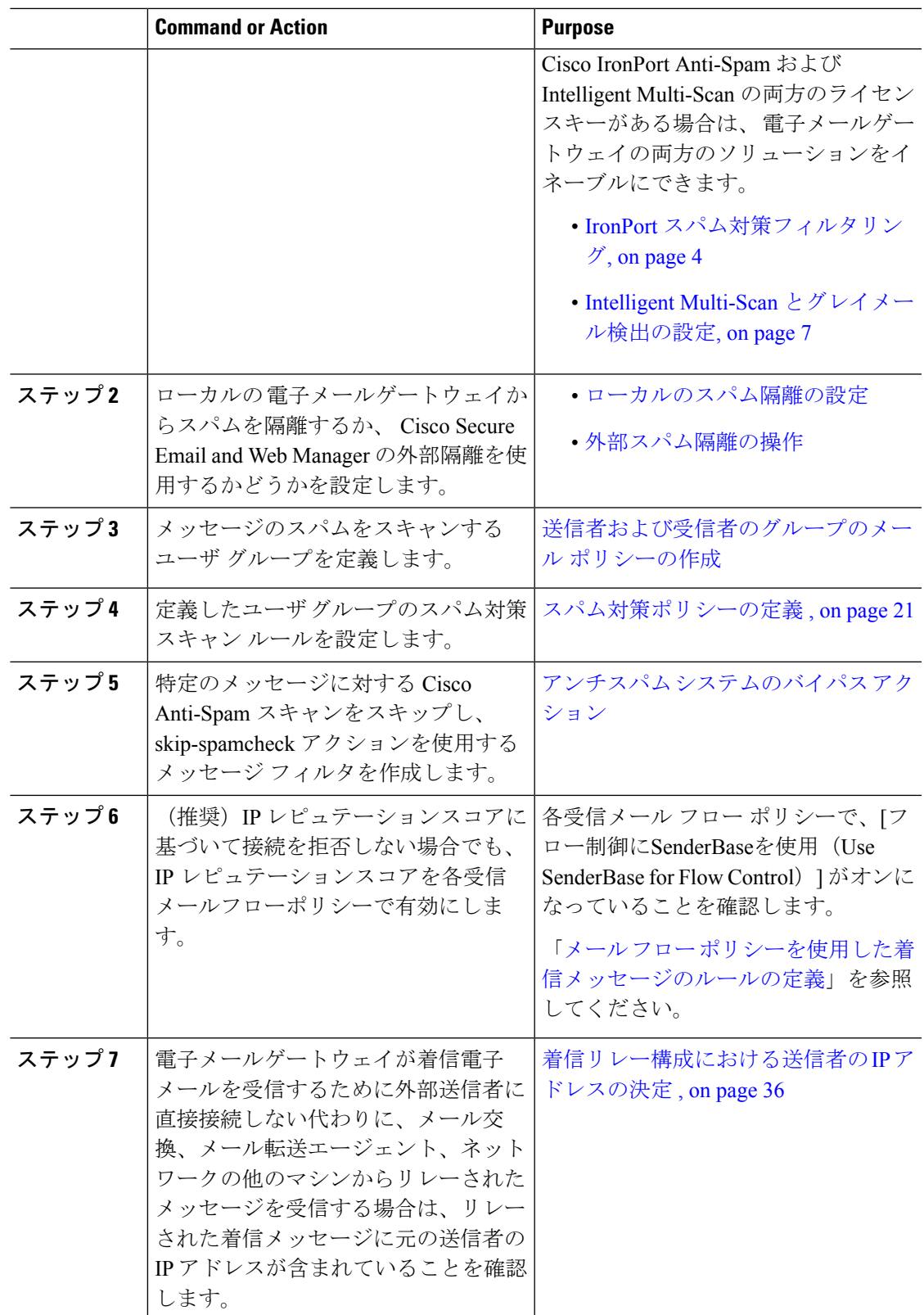

ш

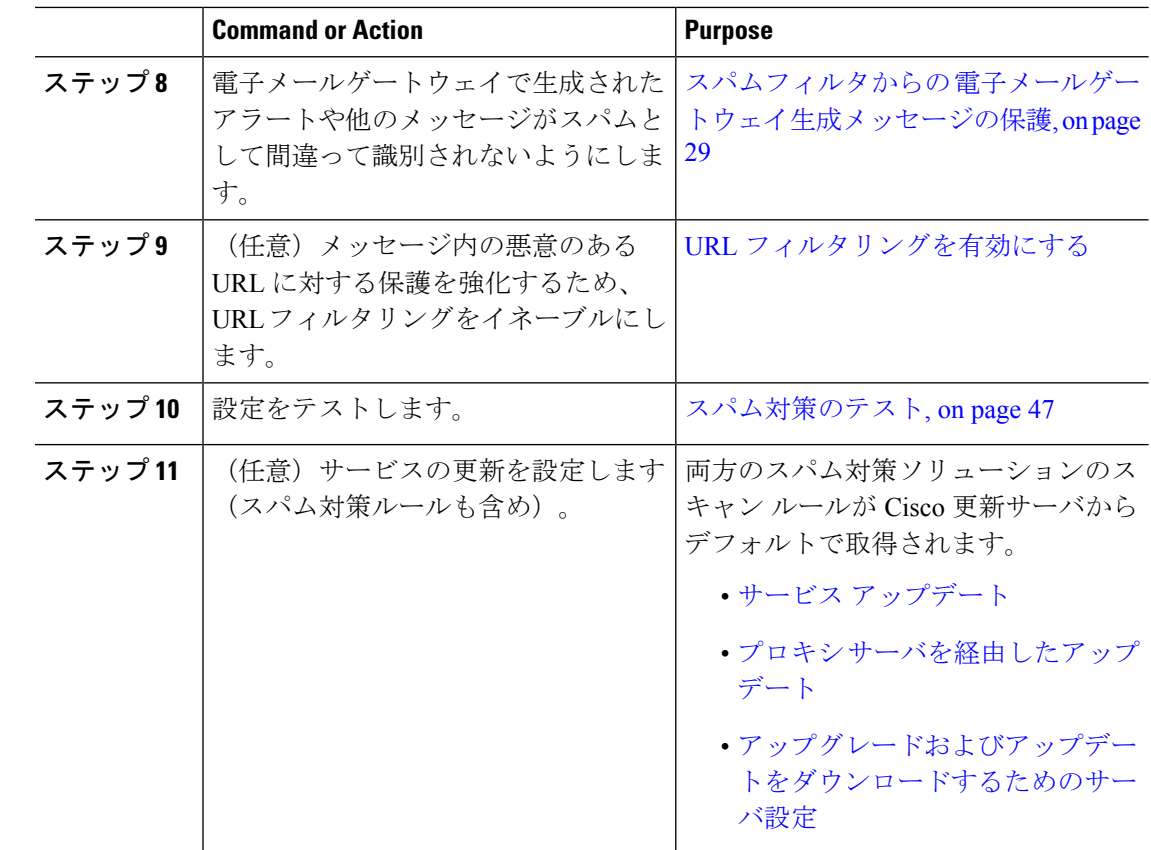

# <span id="page-3-0"></span>**IronPort** スパム対策フィルタリング

関連項目

- [評価キー](#page-3-1), on page 4
- Cisco [Anti-Spam](#page-4-0): 概要, on page 5
- IronPort Anti-Spam [スキャンの設定](#page-4-1), on page 5

<span id="page-3-1"></span>評価キー

電子メールゲートウェイには、Cisco Anti-Spam ソフトウェアの 30 日間有効な評価キーが付属 しています。このキーは、システム セットアップ ウィザードまたは [セキュリティサービス (Security Services)] > [IronPort Anti-Spam] ページ(GUI)か、systemsetup コマンドまたは antispamconfig コマンド(CLI)で、ライセンス契約書を受諾して初めてイネーブルになりま す。デフォルトでは、ライセンス契約書に同意すると、デフォルト着信メールポリシーに対し てCiscoAnti-Spamがイネーブルになります。設定した管理者アドレス(システム設定ウィザー ド、手順2[:システムを](b_ESA_Admin_Guide_14-0-1_chapter3.pdf#nameddest=unique_96)参照)に対して、Cisco Anti-Spam のライセンスの期限が 30日後に切 れることを通知するアラートの送信も行われます。アラートは、期限切れの 30、15、5、およ び 0 日前に送信されます。30 日間の評価期間後もこの機能を有効にする場合の詳細について

は、Cisco の営業担当者にお問い合わせください。残りの評価期間は、[システム管理(System Administration)] > [ライセンスキー(Feature Keys)] ページを表示するか、または featurekey コマンドを発行することによって確認できます。(詳細については、[ライセンスキー](b_ESA_Admin_Guide_14-0-1_chapter40.pdf#nameddest=unique_154)を参照し てください。)

## <span id="page-4-0"></span>**Cisco Anti-Spam**:概要

IronPortAnti-Spamでは、スパム、フィッシング、ゾンビ攻撃などの既知のあらゆる脅威に対応 するだけでなく、「419」詐欺など検出が難しく、少量で、短期間の電子メール脅威にも対応 します。さらに、IronPort Anti-Spam では、ダウンロード URL または実行ファイルを介して不 正なコンテンツを配布するスパム攻撃など、新しい脅威や混合された脅威を識別します。

これらの脅威を特定するには、IronPort Anti-Spam はそのメッセージ コンテンツの完全なコン テキスト、メッセージの構築方法、送信者のレピュテーション、メッセージでなどによりアド バタイズされる Web サイトのレピュテーションを検査します。IronPort Anti-Spam は世界最大 の電子メールおよび Web モニタリング ネットワークである SenderBase を最大限に活用する電 子メールおよび Web レピュテーション データを組み合わせ、開始と同時に新しい攻撃を検出 します。

IronPort Anti-Spam は次の分野における 100,000 以上のメッセージ属性を分析します。

- 電子メール レピュテーション:このメッセージの送信者は誰か。
- メッセージの内容:このメッセージに含まれている内容は何か。
- メッセージ構造:このメッセージはどのように構築されているか。
- Web レピュテーション:遷移先はどこか。

多次元的な関係を分析することにより、精度を維持しながら、システムは多様な脅威を検出で きます。たとえば、正規金融機関から送信されたと断言する内容を持ちながら、消費者向けの ブロードバンド ネットワークに属している IP アドレスから送信されたメッセージや、「ゾン ビ」PC によってホストされている URL を含むメッセージは、疑わしいメッセージであると見 なされます。これとは対照的に、肯定的なレピュテーションが与えられている製薬会社からの メッセージは、スパムとの関連性が強い単語を含んでいたとしても、スパムであるとタグ付け されません。

#### 関連項目

• URL [関連の保護および制御](b_ESA_Admin_Guide_14-0-1_chapter21.pdf#nameddest=unique_675)

## <span id="page-4-1"></span>**IronPort Anti-Spam** スキャンの設定

#### **Procedure**

ステップ **1** [セキュリティサービス(Security Services)] > [IronPort Anti-Spam] を選択します。

ステップ **2** システム セットアップ ウィザードで [IronPort Anti-Spam] をイネーブルにしなかった場合: a) **[**有効(**Enable**)**]** をクリックします。

- b) ライセンス契約書ページの下部にスクロールし、[承認(Accept)] をクリックしてライセ ンス契約に合意します。
- ステップ **3 [**グローバル設定を編集(**Edit Global Settings**)**]** をクリックします。
- ステップ **4** [IronPort Anti-Spamスキャニングを有効にする(Enable IronPort Anti-Spam Scanning)] チェック ボックスを選択します。

このボックスをオンにすると、電子メールゲートウェイの機能がグローバルにイネーブルにな ります。

ステップ **5** スパム送信者から続々と送信される大量メッセージをスキャンする能力を備えながらも、電子 メールゲートウェイのスループット最適化を図るため、Cisco Anti-Spam によるメッセージス キャンのしきい値を設定します。

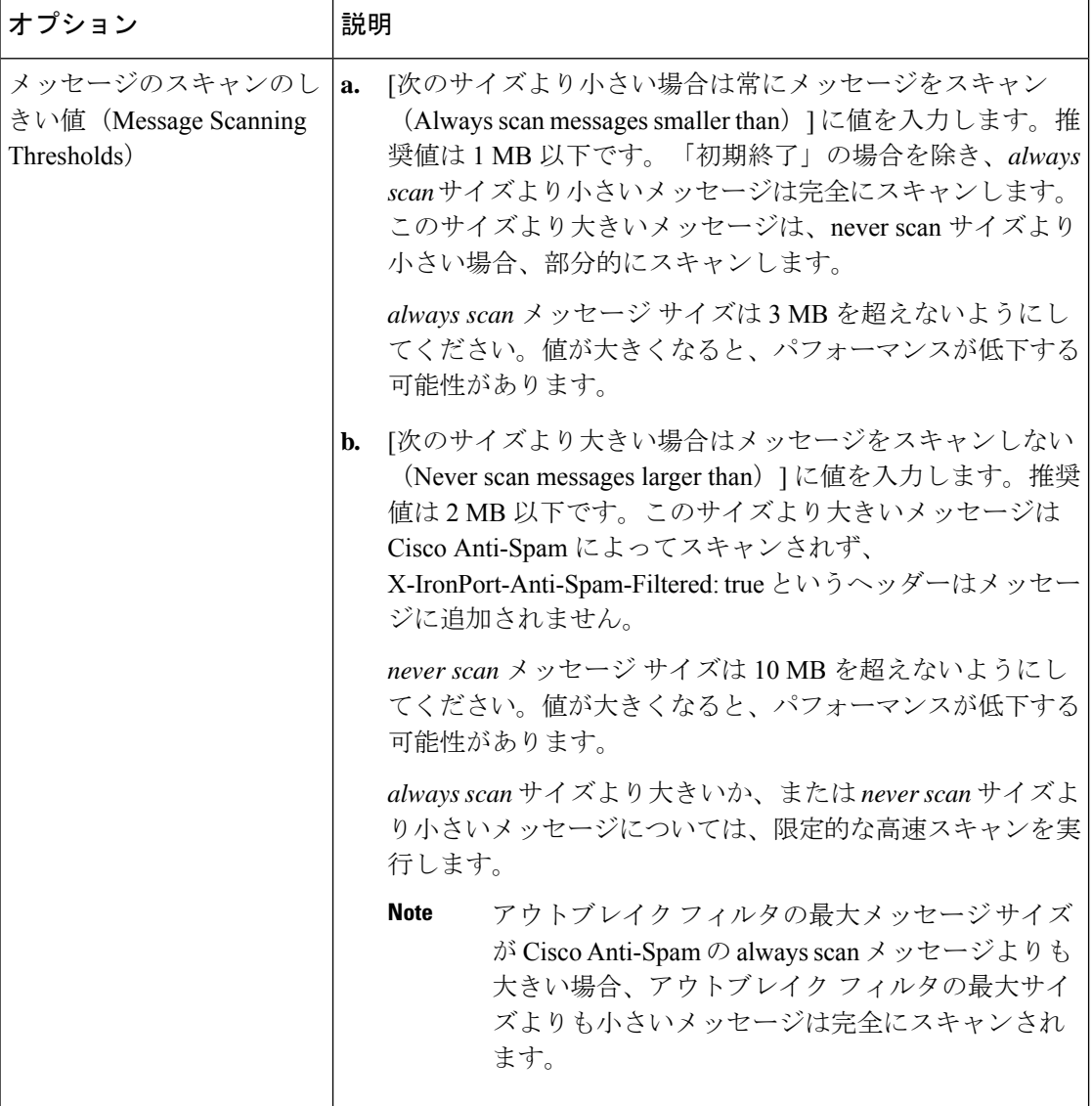

| オプション                                                            | 説明                                                                                                    |  |  |
|------------------------------------------------------------------|----------------------------------------------------------------------------------------------------|--|--|
| 1つのメッセージのスキャ<br>ンのタイムアウト(Timeout<br>for Scanning Single Message) | メッセージをスキャンするときにタイムアウトを待機する秒数<br>を入力します。<br>1~120の整数を入力します。デフォルト値は60秒です。                                                                                                    |  |  |
| スキャンプロファイル<br>(Scanning Profile)                                 | スパムメッセージを捕捉するには、次のスキャンプロファイル<br>のいずれかを選択します。                                                                                                    |  |  |
|                                                                  | •通常 (Normal) : スパムをブロックするためのバランスの<br>取れたアプローチを使用するには、このオプションを有効<br>にします。                                                                                                    |  |  |
|                                                                  | •アグレッシブ(Aggressive) : スパムのブロックを強化する<br>には、このオプションを有効にします。有効にすると、ス<br>パム対策ポリシーしきい値を調整したときに、[通常<br>(Normal) 1プロファイルよりも、スパム検出に対する影響<br>が大きくなり、誤検出の可能性が高くなります。                                                                               |  |  |
|                                                                  | <b>Note</b><br>新しいアグレッシブスキャンプロファイルを使用<br>している場合、メールポリシーを調整してスパム<br>対策のしきい値を変更すると、以前よりも与える<br>影響が大きくなります。したがって、アグレッシ<br>ブプロファイルを有効にする際、以前に調整した<br>スパム対策ポリシーのしきい値がある場合はデフォ<br>ルト設定にリセットし、スパム検出率と誤検出の<br>可能性のバランスが最適になるように再評価する<br>必要があります。 |  |  |

ステップ **6** 変更を送信し、保存します。

# <span id="page-6-0"></span>**Intelligent Multi-Scan** とグレイメール検出の設定

このセクションでは、Cisco Intelligent Multi-Scan と、グレイメール検出および安全な配信停止 を設定する方法を説明します。

- Cisco Intelligent [Multi-Scan](#page-7-0) の設定 (8ページ)
- Intelligent Multi-Scan [とグレイメール検出のグローバル設定](#page-19-0) (20 ページ)
- [グレイメールの管理](#page-8-0) (9 ページ)

## <span id="page-7-0"></span>**Cisco Intelligent Multi-Scan** の設定

Cisco Intelligent Multi-Scan では、Cisco Anti-Spam を含めた複数のスキャン対策エンジンを組み 込むことにより、多層スパム対策ソリューションを実現しています。

Cisco Intelligent Multi-Scan によって処理された場合:

- メッセージは、サードパーティ製スパム対策エンジンによって最初にスキャンされます。
- Cisco Intelligent Multi-Scan は次に、メッセージおよびサードパーティ製エンジンによる判 定を Cisco Anti-Spam に渡し、最終判定が下されます。
- Cisco Anti-Spam がスキャンを実行した後、結合された複数のスキャン スコアを AsyncOS に返します。
- Cisco Anti-Spam の低い誤検出率を維持したまま、サードパーティ製スキャン エンジンお よびシスコのスパム対策の結果を組み合わせることで、より多くのスパムが検出されま す。

Cisco Intelligent Multi-Scan で使用されるスキャン エンジンの順序は設定できません。Cisco Anti-Spam は、常に最後にメッセージをスキャンするエンジンであり、サードパーティ製エン ジンによってスパムであると判定されたメッセージを Cisco Intelligent Multi-Scan がスキップす ることはありません。

Cisco IntelligentMulti-Scanを使用すると、システムのスループットが低下する場合があります。 詳細については、シスコのサポート担当者にお問い合わせください

- (注)
- Cisco Intelligent Multi-Scan 機能キーによって、 電子メールゲートウェイで Cisco Anti-Spam も 有効になります。その結果、メールポリシーでCisco Intelligent MultiScanまたはCisco Anti-Spam のいずれかを有効にできるようになります。

Ú

Cisco Intelligent Multi-Scan をシステム セットアップ時にイネーブルにすると、グローバル設定 のデフォルト値を使用し、デフォルトの着信メール ポリシーでイネーブルにされます。 重要

#### 始める前に

この機能のライセンス キーをアクティブにします[。ライセンス](b_ESA_Admin_Guide_14-0-1_chapter40.pdf#nameddest=unique_154) キーを参照してください。こ れを行った場合にだけ [IronPortインテリジェントマルチスキャン (IronPort Intelligent Multi-Scan) 1 オプションが表示されます。

#### 手順

ステップ **1 [**セキュリティサービス(**SecurityServices**)**] > [IMS**およびグレイメール(**IMSandGraymail**)**]** を選択します。

- ステップ **2** システム セットアップ ウィザードで Cisco Intelligent Multi-Scan をイネーブルにしていない場 合:
	- a) **[**有効(**Enable**)**]** をクリックします。
	- b) ライセンス契約書ページの下部にスクロールし、[承認(Accept)] をクリックしてライセ ンス契約に合意します。
- ステップ3 [IMS設定の編集 (Edit IMS Settings) ] をクリックします。
- ステップ **4** [Intelligent Multi-Scanの有効化(Enable Intelligent Multi-Scan)] のチェックボックスをオンにし て、 電子メールゲートウェイ全体で機能を有効化します。ただし、メール ポリシーの受信者 ごとの設定値は依然として有効にする必要があります。
- ステップ **5** (任意)[グローバル設定の編集(Edit Global Settings)] をクリックして、メッセージ スキャ ンのしきい値を設定します。グローバル設定の詳細については、Intelligent [Multi-Scan](#page-19-0)とグレイ [メール検出のグローバル設定](#page-19-0) (20 ページ) を参照してください。
- ステップ **6** 変更を送信し、保存します。

## <span id="page-8-0"></span>グレイメールの管理

- [グレイメールの概要](#page-8-1) (9 ページ)
- [電子メールゲートウェイでのグレイメール管理ソリューション](#page-8-2) (9 ページ)
- [グレイメール管理ソリューションの仕組み](#page-9-0) (10 ページ)
- [グレイメールの検出および安全な配信停止の設定](#page-12-0) (13 ページ)
- [グレイメールの検出および安全な配信停止のトラブルシューティング](#page-18-0) (19 ページ)

## <span id="page-8-1"></span>グレイメールの概要

グレイメール メッセージとは、ニュースレター、メーリング リストのサブスクリプション、 ソーシャルメディア通知など、スパムの定義に適合しないメッセージです。これらのメッセー ジは、ある時点では役に立ちますが、その後エンドユーザがもはや受信したくないところまで 価値が減少します。

グレイメールとスパムの違いは、エンドユーザが購読していないメッセージであるスパムと異 なり、いずれかの時点(エンド ユーザが e-コマース Web サイトでニュースレターを購読した り、会議中に組織に連絡先詳細を提供した場合など)でエンド ユーザが意図的に電子メール アドレスを提供した点です。

## <span id="page-8-2"></span>電子メールゲートウェイでのグレイメール管理ソリューション

電子メールゲートウェイのグレイメール管理ソリューションは、統合されたグレイメール ス キャン エンジンとクラウドベースの登録解除サービスの 2 つのコンポーネントで構成されま す。

組織でグレイメール管理ソリューションを使用すると、以下が可能になります。

- 統合グレイメールエンジンを使用してグレイメールを識別し、適切なポリシー制御を適用 します。
- 登録解除サービスを使用して、不要なメッセージを配信停止にする簡単なメカニズムをエ ンド ユーザに提供します。

これらに加えて、グレイメール管理ソリューションでは、組織に以下を提供することもできま す。

- エンドユーザへの安全な配信停止オプション。配信停止オプションを模倣することは、よ くあるフィッシング技法です。そのため、一般にエンドユーザは、不明な購読解約リンク のクリックに慎重になります。このようなシナリオでは、クラウドベースの登録解除サー ビスが元の配信停止URIを抽出し、URIのレピュテーションをチェックして、エンドユー ザに代わって配信停止プロセスを実行します。これにより、配信停止リンクを装った悪意 のある脅威からエンド ユーザを保護します。
- エンドユーザを対象として統一されたサブスクリプション管理インターフェイス。さまざ まなグレイメール送信者が、ユーザに配信停止リンクを表示するためのさまざまなレイア ウトを使用しています。ユーザは、メッセージ本文で配信停止リンクを探して、配信停止 を行う必要があります。グレイメール送信者に関係なく、グレイメール管理ソリューショ ンは、配信停止リンクを表示するための共通のレイアウトを提供します。
- 管理者にさまざまなグレイメールカテゴリに対するより良い可視性を提供。グレイメール エンジンでは、各グレイメールを 3 つのカテゴリに分類し([グレイメールの分類](#page-9-1), on page [10](#page-9-1)を参照)、管理者はこれらのカテゴリに基づいてポリシー制御を設定できます。
- スパムに対する有効性の改善

#### 関連項目

• [グレイメールの分類](#page-9-1), on page 10

#### <span id="page-9-1"></span>グレイメールの分類

グレイメール エンジンでは、各グレイメールを次のいずれかのカテゴリに分類します。

- マーケティング メール。Amazon.com からの新たに販売される製品の詳細に関する記事な ど、プロフェッショナル マーケティング グループから送信された広告メッセージ。
- ソーシャルネットワークメール。ソーシャルネットワーク、出会い系/結婚Webサイト、 フォーラムなどからの通知メッセージ。例として、以下からのアラートなどが挙げられま す。
	- LinkedIn。関心があると思われるジョブについて
	- CNET Forum。ユーザが投稿に応答した場合。
- •バルクメール。認識されないマーケティンググループから送信された広告メッセージ(テ クノロジー メディア企業の TechTarget からのニュースレターなど)。

## <span id="page-9-0"></span>グレイメール管理ソリューションの仕組み

次の手順では、グレイメール管理ソリューションのワークフローを示します。

**Figure 1:** グレイメール管理ソリューションのワークフロー

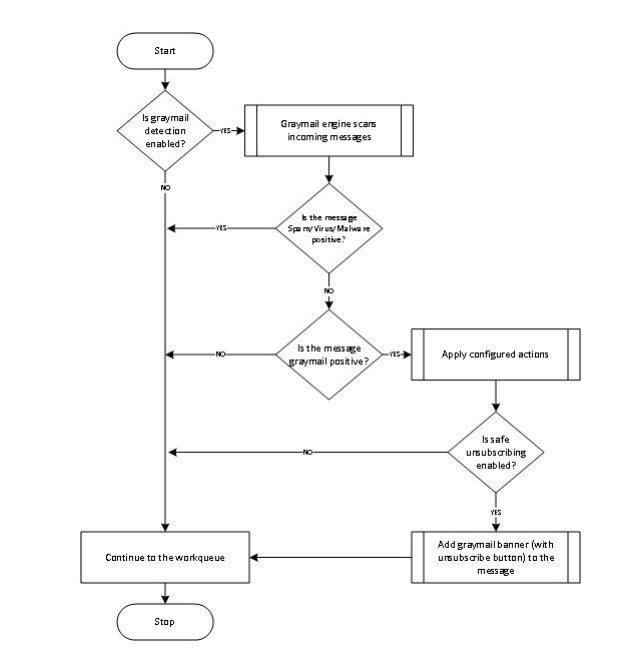

ワークフロー(**Workflow**)

#### **Procedure**

- ステップ1 電子メールゲートウェイは、着信メッセージを受信します。
- ステップ **2** 電子メールゲートウェイは、グレイメール検出が有効かどうかを確認します。グレイメール検 出が有効になっている場合は、ステップ 3 に進みます。それ以外の場合は、ステップ 8 に進み ます。
- ステップ **3** 電子メールゲートウェイは、メッセージがスパム、ウイルス、またはマルウェア陽性かどうか を確認します。陽性の場合は、ステップ 8 に進みます。それ以外の場合は、ステップ 4 に進み ます。
- ステップ **4** 電子メールゲートウェイは、メッセージがグレイメールかどうかを確認します。メッセージが グレイメールの場合は、ステップ 5 に進みます。それ以外の場合は、ステップ 8 に進みます。
- ステップ **5** 電子メールゲートウェイは、削除、配信、バウンス、スパム隔離エリアへの隔離など、設定さ れたポリシーアクションを適用します。
- ステップ **6** 電子メールゲートウェイは、安全な配信停止が有効になっているかどうかを確認します。安全 な配信停止が有効になっている場合は、ステップ7に進みます。それ以外の場合は、ステップ 8 に進みます。
- ステップ **7** 電子メールゲートウェイは、配信停止ボタン付きのバナーをメッセージに追加します。また、 電子メールゲートウェイは、メッセージ本文内の既存の配信停止リンクを書き換えます。
- ステップ **8** 電子メールゲートウェイは、電子メールのワークキューの次の段階でメッセージを処理しま す。

#### **What to do next**

受信から配信へのルーティングまで、電子メールがシステムで処理される様子の概要について は、電子メール [パイプラインについて](b_ESA_Admin_Guide_14-0-1_chapter4.pdf#nameddest=unique_43)を参照してください。

関連項目

- [安全な登録解除の仕組み](#page-11-0), on page 12
- 電子メール [パイプラインについて](b_ESA_Admin_Guide_14-0-1_chapter4.pdf#nameddest=unique_43)

#### <span id="page-11-0"></span>安全な登録解除の仕組み

次のフロー チャートで、安全な配信停止のしくみを示します。

**Figure 2:** 安全な配信停止のワークフロー

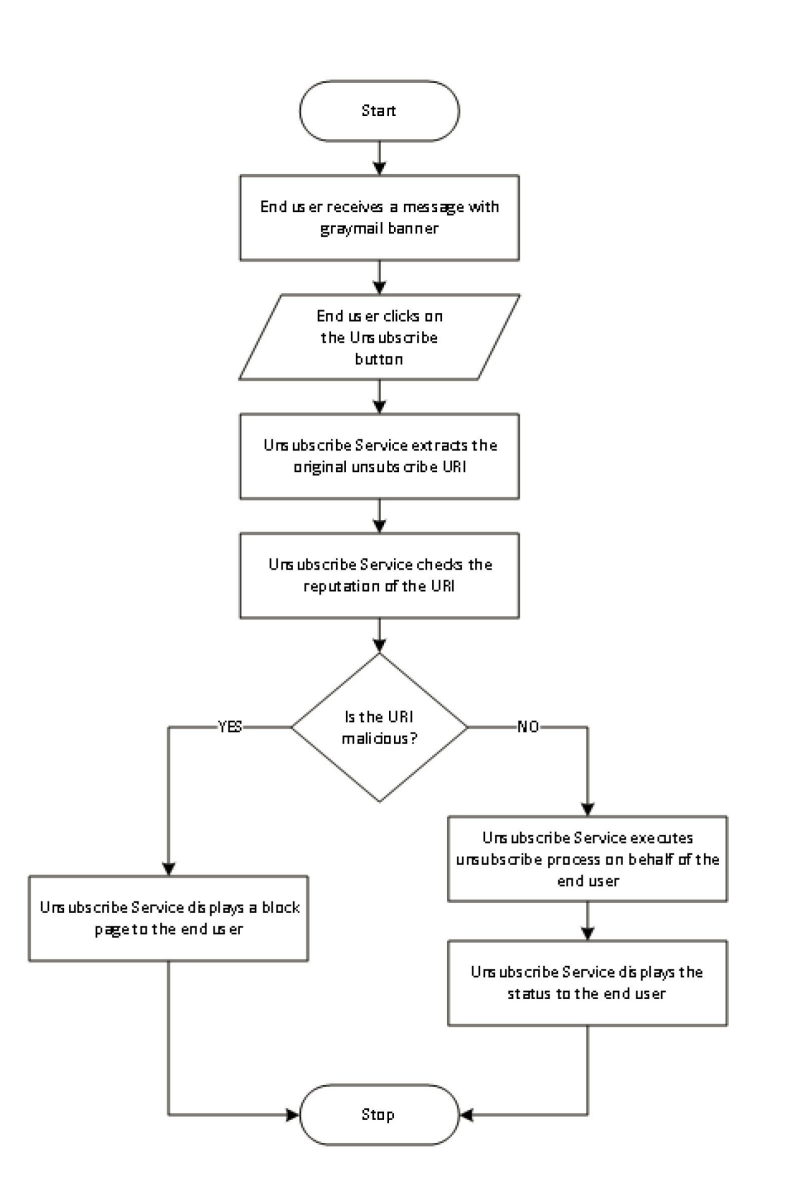

ワークフロー(**Workflow**)

**Procedure**

- ステップ **1** エンドユーザがグレイメール バナーを含むメッセージを受信します。
- ステップ **2** エンドユーザが [購読解約(Unsubscribe)] リンクをクリックします。
- ステップ **3** 登録解除サービスは、元の配信停止 URI を抽出します。
- ステップ **4** 登録解除サービスは、URI のレピュテーションを確認します。
- ステップ **5** URIのレピュテーションに応じて、登録解除サービスは次のいずれかのアクションを実行しま す。
	- URIに悪意がある場合、登録解除サービスは配信停止プロセスを実行せず、エンドユーザ にブロック ページを表示します。
	- URI に悪意がない場合、URI のタイプ (http または mailto)に応じて、登録解除サービス はグレイメール送信者に配信停止要求を送信します。
		- 要求が成功した場合、登録解除サービスはエンド ユーザに [登録が解除されました (Successfully unsubscribed)] というステータスを表示します。
		- 最初の配信停止要求が失敗した場合、登録解除サービスは [配信停止プロセスの進行 中(Unsubscribe process in progress)] というステータスを表示し、配信停止のステー タスを追跡できる URL を示します。

エンドユーザはこの URL を使用して後でステータスを追跡することができます。最 初の試行失敗後、登録解除サービスは4時間の間、定期的に配信停止要求を送信しま す。

エンドユーザが後から配信停止プロセスのステータスを確認した場合、次のようにな ります。

- (最初の試行失敗から)4 時間以内にいずれかの要求が成功した場合、登録解除サー ビスはエンド ユーザに [登録が解除されました(Successfully unsubscribed)] というス テータスを表示します。
- (最初の試行失敗から)4 時間以内にいずれの要求も成功しなかった場合、登録解除 サービスはエンド ユーザに [登録できません(Unable to subscribe)] というステータ スを表示し、グレイメールを手動で配信停止するための URL を示します。

## <span id="page-12-0"></span>グレイメールの検出および安全な配信停止の設定

- [グレイメールの検出と安全な配信停止の要件](#page-13-0), on page 14
- [クラスタ構成でのグレイメールの検出および安全な登録解除](#page-13-1), on page 14
- [グレイメールの検出および安全な配信停止の有効化](#page-13-2), on page 14
- [グレイメールの検出と安全な配信停止の着信メール](#page-14-0) ポリシーの設定, on page 15
- グレイメール [スキャン中に追加された](#page-15-0) IronPort-PHdr ヘッダー, on page 16
- メッセージ [フィルタを使用したグレイメール](#page-16-0) アクションのバイパス, on page 17
- [グレイメールのモニタリング](#page-16-1), on page 17
- グレイメール [ルールの更新](#page-18-1), on page 19
- [エンドユーザに表示される](#page-18-2) [登録解除(Unsubscribe)] ページのカスタマイズ, on page 19
- [エンドユーザのセーフリスト](#page-18-3), on page 19
- [ログの表示](#page-18-4), on page 19

#### <span id="page-13-0"></span>グレイメールの検出と安全な配信停止の要件

- グレイメールを検出するには、アンチスパムスキャンをグローバルにイネーブルにする必 要があります。これにはIronPortAnti-Spam機能、インテリジェントマルチスキャン機能、 またはアウトブレイクフィルタのいずれかを使用できます。「[スパムおよびグレイメール](#page-0-1) [の管理](#page-0-1), on page 1」を参照してください。
- 安全な配信停止の場合、
	- 安全な配信停止機能キーを追加します。
	- エンドユーザのマシンは、インターネット経由で直接クラウドベースの登録解除サー ビスに接続できる必要があります。

#### <span id="page-13-2"></span><span id="page-13-1"></span>クラスタ構成でのグレイメールの検出および安全な登録解除

グレイメールの検出および安全な配信停止は、マシン レベル、グループ レベルまたはクラス タ レベルでイネーブルにできます。

グレイメールの検出および安全な配信停止の有効化

#### 手順

- **ステップ1** [セキュリティサービス(Security Services)] > [IMSおよびグレイメール(IMS and Graymail)] を選択します。
- ステップ2 [グレイメール設定 (Graymail Settings) ] をクリックします。
- ステップ **3** [グレイメール検出を有効にする(Enable Graymail Detection)] をオンにします。
- ステップ **4** [安全な配信停止を有効にする(Enable Safe Unsubscribe)] をオンにします。
- ステップ **5** (任意)[自動アップデートを有効にする(Enable Automatic Updates)] をチェックして、エン ジンの自動アップデートを有効にします。

電子メールゲートウェイは、アップデートサーバから特定のエンジンに必要なアップデートを 取得します。

- ステップ **6 [**送信(**Submit**)**]** をクリックします。
- ステップ **7** (任意)[グローバル設定の編集(Edit Global Settings)] をクリックして、メッセージ スキャ ンのしきい値を設定します。詳細については、Intelligent Multi-Scan [とグレイメール検出のグ](#page-19-0) [ローバル設定](#page-19-0) (20 ページ)を参照してください。

ステップ **8** 変更を送信し、保存します。

#### 次のタスク

CLI でグレイメールの検出および安全な配信停止のグローバル設定を構成するには、 imsandgraymailconfig の CLI コマンドを使用します。詳細については、『*CLI Reference Guide for AsyncOS for Cisco Secure Email Gateway*』を参照してください。

#### <span id="page-14-0"></span>グレイメールの検出と安全な配信停止の着信メール ポリシーの設定

#### はじめる前に

[グレイメールの検出および安全な配信停止の有効化](#page-13-2), on page 14

#### **Procedure**

- ステップ1 [メール ポリシー (Mail Policies) ] > [受信メール ポリシー (Incoming Mail Policies) ] をクリッ クします。
- ステップ **2** 変更するメール ポリシーの [グレイメール(Graymail)] 列のリンクをクリックします。
- ステップ **3** 要件に応じて、次のオプションを選択します。
	- グレイメール検出の有効化
	- 安全な配信停止の有効化
	- 上記のアクションをすべてのメッセージまたは未署名のメッセージのいずれに適用するか を選択します。
		- S/MIME を使用して暗号化されている場合または S/MIME 署名が含まれる場合、 電子メールゲートウェイはメッセージを署名済みとみなします。 **Note**
	- さまざまなグレイメール カテゴリ(マーケティング メール、ソーシャル ネットワーク メール、およびバルク メール)に対して実行するアクション。
		- メッセージの削除、配信、バウンス、または(スパム隔離エリアへの)隔離
			- 安全な配信停止オプションを使用する場合、配信または隔離するアクション を設定する必要があります。 **Note**
		- 代替ホストへのメッセージの送信
		- メッセージの件名の変更
		- カスタム ヘッダーの追加
		- 代替エンベロープ受信者へのメッセージの送信
			- グレイメール陽性メッセージを代替エンベロープ受信者に送信する場合、バ ナーは追加されません。 **Note**
		- メッセージのアーカイブ

検出されたグレイメールのみをモニタする場合、ポリシーごとにグレイメー ル検出を有効にできます。さまざまなグレイメール カテゴリに対するアク ションを設定する必要はありません。このシナリオでは、電子メールゲート ウェイは、検出されたグレイメールに対して何もアクションを実行しませ  $h_{\circ}$ **Note**

ステップ **4** 変更を送信し、保存します。

#### **What to do next**

グレイメール検出の発信メールポリシーを設定することもできます。このシナリオでは、安全 な配信停止は設定できないことに注意してください。 **Note**

CLIでグレイメールの検出および安全な配信停止用のポリシーを設定するには、**policyconfig** を使用します。詳細については、『*CLI Reference Guide for AsyncOS for Cisco Secure Email Gateway*』を参照してください。

#### <span id="page-15-0"></span>グレイメール スキャン中に追加された **IronPort-PHdr** ヘッダー

次の場合、グレイメール エンジンによって処理されるすべてのメッセージに、IronPort PHdr ヘッダーが追加されます。

- 電子メールゲートウェイでグレイメールエンジンがグローバルに有効である。
- グレイメール スキャンが特定のメール ポリシーに対して有効である。

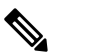

**(注** グレイメールスキャンが特定のメールポリシーに対し て有効になっていない場合、電子メールゲートウェイ でグレイメールエンジンがグローバルに有効であれば、 すべてのメッセージに IronPort-PHdr ヘッダーが追加さ れます。

IronPort-PHdrヘッダーには符号化された独自の情報が含まれており、顧客による復号はできま せん。このヘッダーは、グレイメールの設定に関する問題のデバッグに関する追加情報を提供 します。

(注)

スパム対策エンジンまたはアウトブレイク フィルタが特定のメール ポリシーに対して有効な 場合、IronPort-PHdr ヘッダーは、特定のメール ポリシーを通過するすべてのメッセージに追 加されます。

### <span id="page-16-0"></span>メッセージ フィルタを使用したグレイメール アクションのバイパス

特定のメッセージにグレイメール アクションを適用しない場合、次のメッセージ フィルタを 使用してグレイメール アクションをバイパスできます。

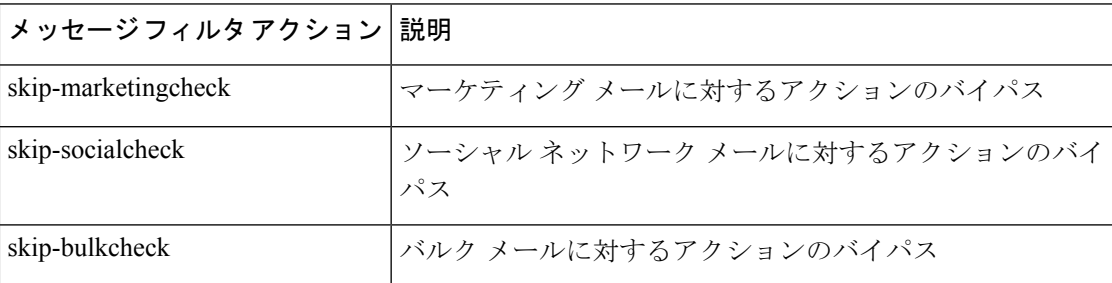

次の例では、リスナー "private\_listener" で受信したメッセージは、ソーシャル ネットワーク メールに対するグレイメール アクションをバイパスする必要があること指定しています。

```
internal_mail_is_safe:
if (recv-listener == 'private_listener')
{
skip-socialcheck
() ;
}
```
### <span id="page-16-1"></span>グレイメールのモニタリング

次のレポートを使用して、検出されたグレイメールに関するデータを表示できます。

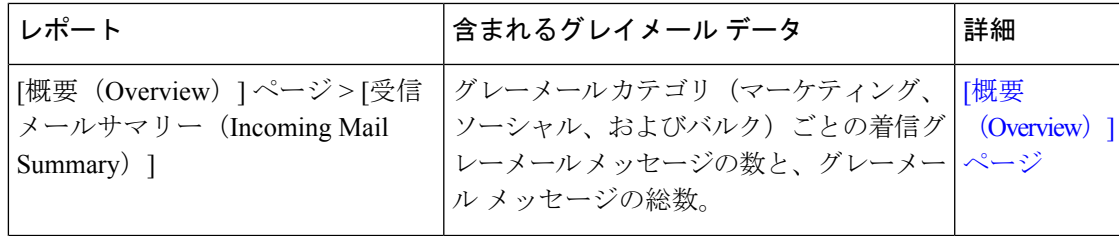

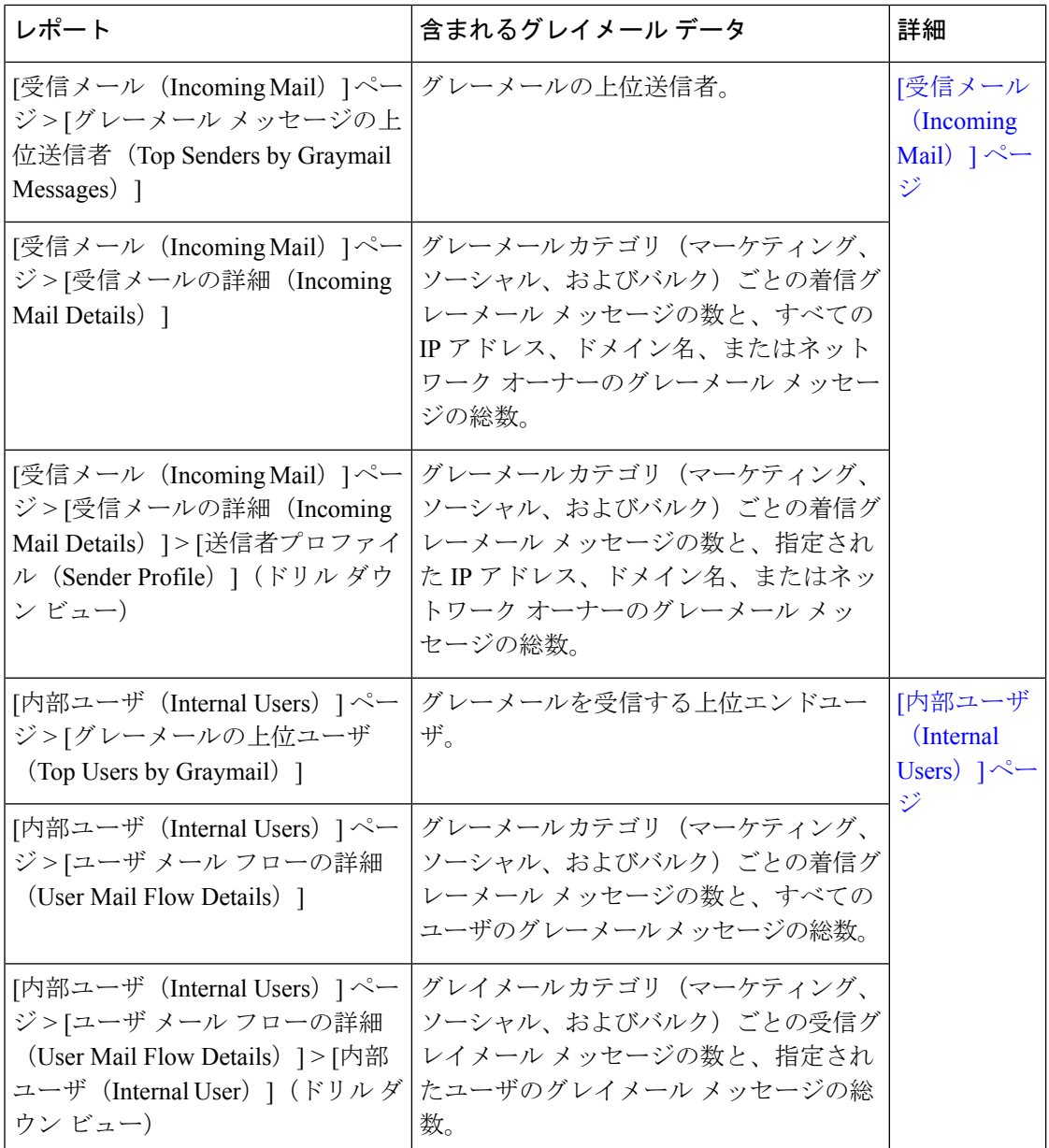

AsyncOS 9.5 以降にアップグレード後、メール ポリシーのアンチスパム設定でマーケティング メールのスキャンをイネーブルにした場合は、次の点に注意してください。

- マーケティング メッセージの数は、アップグレードの前後に検出されたマーケティング メッセージの合計です。
- グレイメール メッセージの総数には、アップグレードの前に検出されたマーケティング メッセージの数は含まれません。
- 試行されたメッセージの総数には、アップグレードの前に検出されたマーケティングメッ セージの数も含まれます。

#### <span id="page-18-1"></span>グレイメール ルールの更新

サービスのアップデートをイネーブルにした場合、シスコのアップデート サーバからグレイ メール管理ソリューションのスキャン ルールを取得できます。しかし、一部のシナリオでは (たとえば、サービスの自動アップデートをディセーブルにした場合またはサービスの自動 アップデートが機能していない場合)、グレイメール ルールを手動で更新できます。

グレイメール ルールを手動で更新するには、次のいずれかを実行します。

- Web インターフェイスで、[セキュリティサービス(Security Services)] > [IMSおよびグレ イメール(IMS and Graymail)] ページに移動して [今すぐ更新(Update Now)] をクリッ クします。
- CLI で graymailupdate コマンドを実行します。

既存のグレイメール ルールの詳細を確認するには、Web インターフェイスで [IMSおよびグレ イメール(IMS and Graymail)] ページの [ルールの更新(Rule Updates)] を確認するか、また は CLI で graymailstatus コマンドを使用します。

#### <span id="page-18-2"></span>エンドユーザに表示される **[**登録解除(**Unsubscribe**)**]** ページのカスタマイズ

エンドユーザが配信停止リンクをクリックすると、登録解除サービスにより、配信停止プロセ スのステータスを示すシスコブランドの配信停止ページが表示されます([安全な登録解除の仕](#page-11-0) 組み, on [page](#page-11-0) 12を参照)。 [セキュリティ サービス (Security Services) 1> [ブロック ページカ スタマイズ (Block Page Customization) ]を使用して、配信停止ページの外観および組織のブラ ンディングの表示(企業ロゴ、連絡先情報など)をカスタマイズできます。この説明について は、サイトに悪意がある場合にエンド [ユーザに表示する通知のカスタマイズ](b_ESA_Admin_Guide_14-0-1_chapter21.pdf#nameddest=unique_699) を参照してくだ さい。

#### <span id="page-18-4"></span><span id="page-18-3"></span>エンドユーザのセーフリスト

組織のエンド ユーザが自分の電子メール アカウントのセーフリストを設定している場合は、 セーフリストの送信者からのグレイメールメッセージはグレイメールスキャンエンジンによっ てスキャンされません。セーフリストの詳細については、[セーフリストおよびブロックリスト](b_ESA_Admin_Guide_14-0-1_chapter38.pdf#nameddest=unique_700) [を使用した送信者に基づく電子メール配信の制御](b_ESA_Admin_Guide_14-0-1_chapter38.pdf#nameddest=unique_700)を参照してください。

#### ログの表示

グレイメールの検出および安全な配信停止情報は、次のログに書き込まれます。

- グレイメール エンジン ログ。グレイメール エンジン、ステータス、設定などの情報が含 まれます。ほとんどの情報は [情報(Info)] または [デバッグ(Debug)] レベルです。
- グレイメール アーカイブ。アーカイブされたメッセージ(スキャン済みの「アーカイブ メッセージ」アクションに関連付けられているメッセージ)が含まれます。この形式は、 mbox 形式のログ ファイルです。
- メールログ。グレイメールの検出および安全な配信停止用のバナーの追加についての情報 が含まれます。ほとんどの情報は[情報(Info)]または[デバッグ(Debug)]レベルです。

## <span id="page-18-0"></span>グレイメールの検出および安全な配信停止のトラブルシューティング

[安全な配信停止を実行できない](#page-19-1), on page 20

#### <span id="page-19-1"></span>安全な配信停止を実行できない

#### 問題

配信停止リンクをクリックした後、エンド ユーザに「...を配信停止できません」というメッ セージが表示されます。

#### 解決方法

この問題は、登録解除サービスがエンドユーザの代わりに安全な配信停止を実行できない場合 に発生することがあります。次に、登録解除サービスが安全な配信停止を実行できない一般的 なシナリオをいくつか示します。

- 配信停止 URI または mailto アドレスが間違っている。
- 配信停止にエンド ユーザのクレデンシャルを要求する Web サイト。
- エンド ユーザに自分の電子メール アカウントにログインし、配信停止要求を確認するよ うに要求する Web サイト。
- Web サイトで captcha を解決するよう要求され、登録解除サービスで captcha を解決できな い。
- インタラクティブな配信停止を必要とする Web サイト。

エンドユーザは [購読解約(Unsubscribe)] ページの下部に表示されている URL を使用して購 読解約を手動で行えます。

# <span id="page-19-0"></span>**Intelligent Multi-Scan** とグレイメール検出のグローバル設定

電子メールゲートウェイのスループットを最適化するために、Cisco Intelligent Multi-Scan とグ レイメールによってメッセージをスキャンするしきい値とタイムアウトを設定できます。これ らの設定は、Cisco Intelligent Multi-Scan とグレイメールの設定に共通です。

- **1.** [セキュリティサービス(SecurityServices)]>[IMSおよびグレイメール(IMSandGraymail)] を選択します。
- 2. [グローバル設定を編集 (Edit Global Settings)] をクリックします。
- **3.** Cisco Intelligent Multi-Scan とグレイメール検出でスキャンするしきい値を選択します。 デフォルトの値は次のとおりです。

• 512 K 以下は常にスキャンします。

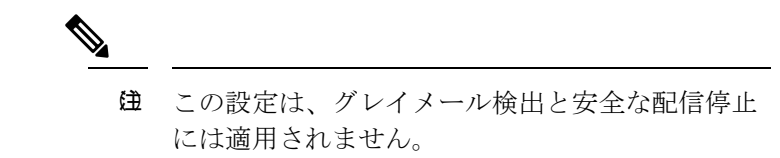

- 1 M 超はスキャンしないでください。
- **4.** メッセージをスキャンするときにタイムアウトを待機する秒数を入力します。 秒数を指定する場合は、1 ~ 120 の整数を入力します。デフォルト値は 60 秒です。

•

大部分のユーザでは、スキャンする最大メッセージサイズもタイムアウト値も変更する必 要がありません。最大メッセージサイズの設定を小さくして、電子メールゲートウェイの スループットを最適化できる可能性があります。

**5.** 変更を送信して確定します。

# <span id="page-20-0"></span>スパム対策ポリシーの定義

各メールポリシーで、スパムと見なされるメッセージと、これらのメッセージで行われるアク ションを指定します。また、ポリシーが適されるメッセージをスキャンするエンジンを指定し ます。

デフォルトの着信および発信メールポリシーに対して、異なる設定を設定できます。別のユー ザに異なるスパム対策ポリシーが必要な場合は、異なるスパム対策設定を持つ複数のメールポ リシーを使用します。ポリシーごとに1つのスパム対策ソリューションだけをイネーブルにで きます。同じポリシーに両方をイネーブルにすることはできません。

#### はじめる前に

- [メッセージがスパムかどうかスキャンするための](#page-1-0) 電子メールゲートウェイの設定方法, on [page](#page-1-0) 2のテーブルの、ここまでのすべてのステップを実行します。
- 次の概念を十分に理解してください。
	- [陽性および陽性と疑わしいスパムのしきい値について](#page-23-0), on page 24
	- [設定例:陽性と判定されたスパムに対するアクションと陽性と疑わしいスパムに対す](#page-24-0) [るアクション](#page-24-0) , on page 25
	- [正規の送信元からの不要なマーケティング](#page-24-1) メッセージ, on page 25
	- 複数のスパム対策ソリューションをイネーブルにした場合:[異なるメールポリシーで](#page-26-0) [の異なるスパム対策スキャン](#page-26-0) エンジンの有効化:設定例, on page 27
	- [スパム対策スキャン中に追加されるヘッダー](#page-28-1) , on page 29
- 「スパム対策アーカイブ」ログにスパムをアーカイブする場合は、[ログ](b_ESA_Admin_Guide_14-0-1_chapter46.pdf#nameddest=unique_6)も参照してくださ い。
- 代替メールホストにメッセージを送信する場合は[、配信ホスト変更アクション](b_ESA_Admin_Guide_14-0-1_chapter9.pdf#nameddest=unique_400)も参照して ください。

### **Procedure**

ステップ **1** [メールポリシー(Mail Policies)] > [受信メールポリシー(Incoming Mail Policies)] ページに 移動します。

または

- ステップ **2** [メールポリシー(Mail Policies)] > [発信メールポリシー(Outgoing Mail Policies)] ページに 移動します。
- ステップ **3** [スパム対策(Anti-Spam)] 列で、任意のメール ポリシーのリンクをクリックします。

ステップ4 [このポリシーのスパム対策スキャンを有効にする (Enable Anti-Spam Scanning for this Policy) ] セクションでは、ユーザがポリシーで使用するスパム対策ソリューションを選択します。

> 表示されるオプションは、イネーブルにしたスパム対策スキャン ソリューションに基づきま す。

デフォルト以外のメールポリシーの場合、デフォルトのポリシーを使用すると、そのページの 他のオプションはディセーブルになります。

このメールポリシーに対してスパム対策スキャンをまとめてディセーブルにすることもできま す。

ステップ **5** スパムであることが確実な電子メール、スパムだと疑われる電子メール、およびマーケティン グ メッセージの設定を行います。

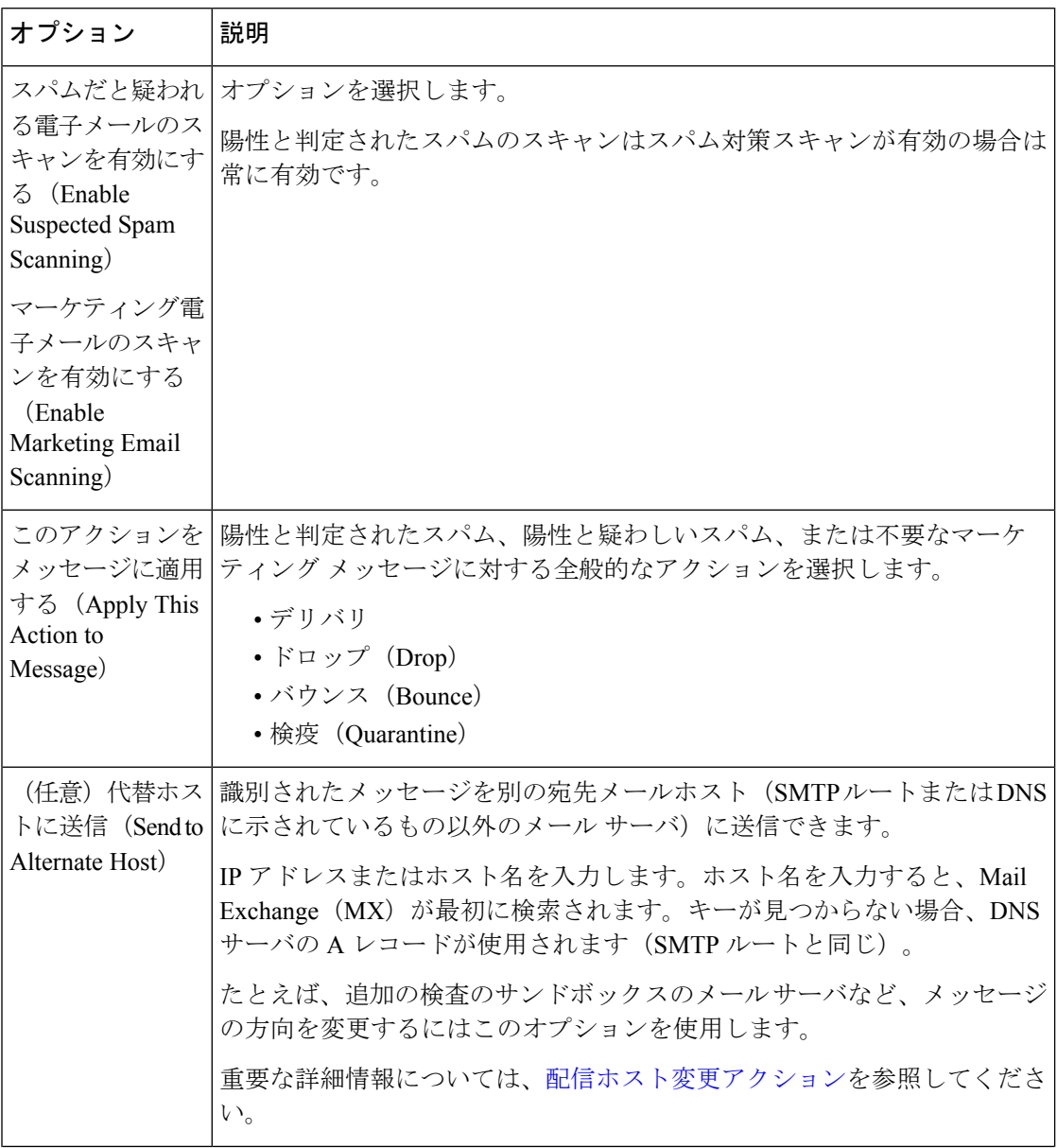

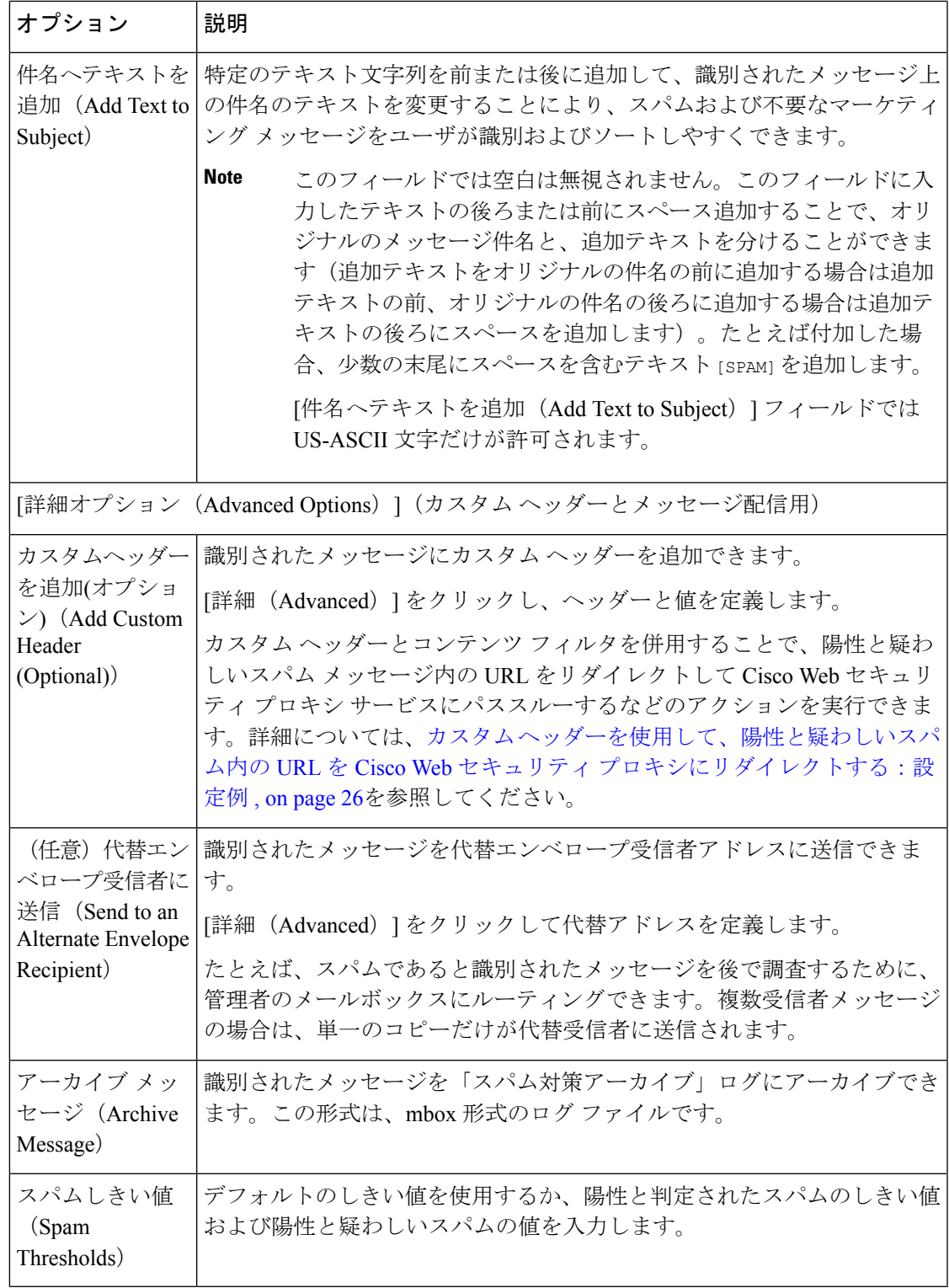

ステップ **6** 変更を送信し、保存します。

 $\mathbf I$ 

#### **What to do next**

発信メールのスパム対策スキャンをイネーブルにした場合は、特にプライベートリスナーに関 連するホスト アクセス テーブルのスパム対策設定を確認します。メール フロー [ポリシーを使](b_ESA_Admin_Guide_14-0-1_chapter7.pdf#nameddest=unique_232) [用した電子メール送信者のアクセス](b_ESA_Admin_Guide_14-0-1_chapter7.pdf#nameddest=unique_232) ルールの定義を参照してください。

#### 関連項目

- [メッセージがスパムかどうかスキャンするための](#page-1-0) 電子メールゲートウェイの設定方法, on [page](#page-1-0) 2
- [陽性および陽性と疑わしいスパムのしきい値について](#page-23-0), on page 24
- [設定例:陽性と判定されたスパムに対するアクションと陽性と疑わしいスパムに対するア](#page-24-0) [クション](#page-24-0) , on page 25
- [正規の送信元からの不要なマーケティング](#page-24-1) メッセージ, on page 25
- [カスタムヘッダーを使用して、陽性と疑わしいスパム内の](#page-25-0)URLをCiscoWebセキュリティ [プロキシにリダイレクトする:設定例](#page-25-0) , on page 26
- [異なるメールポリシーでの異なるスパム対策スキャンエンジンの有効化:設定例](#page-26-0), on page [27](#page-26-0)

## <span id="page-23-0"></span>陽性および陽性と疑わしいスパムのしきい値について

メッセージがスパムであるかどうかを評価するときに、両方のスパム対策スキャン ソリュー ションは、メッセージの総合スパム評点に達するために何千ものルールを適用します。スコア は、メッセージをスパムとして見なすかどうかを決定するため、該当するメールポリシーで指 定されたしきい値と比較されます。

最高精度では、スパムとして陽性と識別する精度はデフォルトでかなり高く設定されていま す。90~100の範囲のメッセージスコアは、陽性と判定されたスパムであると見なされます。 陽性と疑わしいスパムのデフォルトのしきい値は 50 です。

- 陽性と疑わしいスパムのしきい値未満のスコアを持つメッセージは正規のメッセージと見 なされます。
- 陽性と疑わしいスパムのしきい値を超えているが、陽性と識別されたしきい値未満のメッ セージは、スパムの疑いがあると見なされます。

各メールポリシーで陽性および陽性と疑わしいスパムのしきい値をカスタマイズし、組織のス パムの許容レベルを反映するスパム対策ソリューションを設定できます。

50 ~ 99 の値に陽性と判定されたスパムのしきい値を変更できます。25 から陽性と判定された スパムに指定した値までの範囲の任意の値に、陽性と疑わしいスパムのしきい値を変更できま す。

しきい値を変更する場合:

• 低い番号(より積極的な設定)を指定すると、より多くのメッセージをスパムとして識別 し、より多くの誤検出が生成される場合があります。これによって、ユーザがスパムを受 けるリスクは低くなりますが、スパムとしてマークされた正規のメールを受けるリスクは 高くなります。

• より高い数(より保守的な設定)を指定すると、より少ないメッセージをスパムとして識 別し、より多くのスパムを配信する可能性があります。これによって、ユーザがスパムを 受けるリスクは高くなりますが、正規のメールがスパムとして除かれるリスクは低くなり ます。理想的には、正しく設定した場合、メッセージの件名はそのメッセージがスパムで ある可能性が高いことを識別し、メッセージは配信されます。

陽性と判定されたスパムと陽性と疑わしいスパムに対して異なるアクションを定義できます。 たとえば、「陽性と判定された」スパムをドロップしますが、「陽性と疑わしい」スパムは隔 離します。

#### 関連項目

- [スパム対策ソリューション](#page-1-1) , on page 2
- [設定例:陽性と判定されたスパムに対するアクションと陽性と疑わしいスパムに対するア](#page-24-0)  $25$  , on page 25

# <span id="page-24-0"></span>設定例:陽性と判定されたスパムに対するアクションと陽性と疑わし いスパムに対するアクション

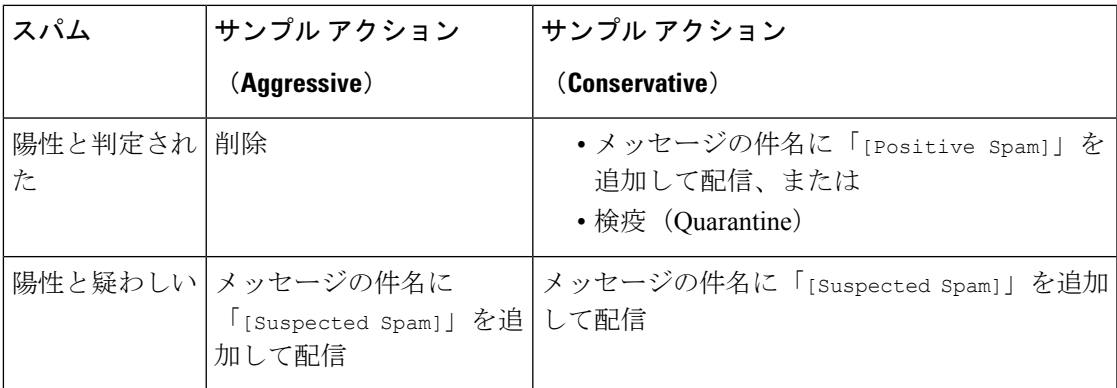

積極的な例では、陽性と識別されたメッセージをドロップし、スパムの疑いのあるメッセージ だけにタグを付けます。管理者およびエンドユーザは、着信メッセージの件名行を調べて、誤 検出でないかどうかを確認でき、管理者は必要に応じて、陽性と疑わしいスパムのしきい値を 調整できます。

保守的な例では、陽性と判定されたスパムと陽性と疑わしいスパムは、件名を変更して通過さ れます。ユーザは、陽性と疑わしいスパムおよび陽性と判定されたスパムを削除できます。こ の方式は、1 番目の方式よりも保守的です。

メールポリシーの積極的および保守的なポリシーの詳細については[、管理例外を](b_ESA_Admin_Guide_14-0-1_chapter10.pdf#nameddest=unique_516)参照してくだ さい。

# <span id="page-24-1"></span>正規の送信元からの不要なマーケティング メッセージ

マーケティング電子メール設定をメール ポリシーのアンチスパム設定の下に構成した場合、 AsyncOS9.5 forEmailへのアップグレード後、アンチスパム設定の下のマーケティング電子メー ル設定は同じポリシーのグレイメール設定の下に移動されます[。スパムおよびグレイメールの](#page-0-1) 管理, on [page](#page-0-1) 1 を参照してください。

# <span id="page-25-0"></span>カスタムヘッダーを使用して、陽性と疑わしいスパム内の**URL**を**Cisco Web** セキュリティ プロキシにリダイレクトする:設定例

受信者が陽性と疑わしいスパム内のリンクをクリックしたときに、その要求が Cisco Web セ キュリティ プロキシ サービスにルーティングされるように、メッセージ内の URL を書き換え ることができます。これにより、クリック時にサイトの安全性が評価され、既知の悪意のある サイトへのアクセスがブロックされます。

#### はじめる前に

URL フィルタリング機能とその前提条件をイネーブルにしてください。URL [フィルタリング](b_ESA_Admin_Guide_14-0-1_chapter21.pdf#nameddest=unique_707) [の設定](b_ESA_Admin_Guide_14-0-1_chapter21.pdf#nameddest=unique_707)を参照してください。

#### **Procedure**

- ステップ **1** 陽性と疑わしいスパム メッセージにカスタム ヘッダーを適用します。
	- a) [メールポリシー (Mail Policies) ]> [受信メールポリシー (Incoming Mail Policies) ] を選択 します。
	- b) [スパム対策(Anti-Spam)]列で、ポリシー(デフォルトポリシーなど)のリンクをクリッ クします。
	- c) [サスペクトスパムの設定(Suspected Spam Settings)] セクションで、陽性と疑わしいスパ ムのスキャンをイネーブルにします。
	- d) [詳細(Advanced)] をクリックして、[カスタムヘッダーを追加(Add Custom Header)] オ プションを表示します。
	- e) url redirect などのカスタム ヘッダーを追加します。
	- f) 変更を送信し、保存します。
- ステップ **2** カスタム ヘッダーを持つメッセージ内の URL をリダイレクトするコンテンツ フィルタを作成 します。
	- a) [メールポリシー (Mail Policies) ]> [受信コンテンツフィルタ (Incoming Content Filters)] を選択します。
	- b) [フィルタの追加(Add Filter)] をクリックします。
	- c) フィルタに url\_redirect という名前を付けます。
	- d) [条件を追加(Add Condition)] をクリックします。
	- e) [その他のヘッダー (Other Header) ] をクリックします。
	- f) ヘッダー名 url\_redirect を入力します。

これが上記で作成したヘッダーと正確に一致することを確認してください。

- g) [ヘッダーが存在 (Header exists)] を選択します。
- h) [OK] をクリックします。
- i) [アクションを追加(Add Action)] をクリックします。
- j) [URLカテゴリ(URL Category)] をクリックします。
- k) [利用可能なカテゴリ(Available Categories)] ですべてのカテゴリを選択し、[選択したカ テゴリ (Selected Categories) ]に追加します。
- l) [URLに対するアクション(Action on URL)] で、[Cisco Security Proxyにリダイレクト (Redirect to Cisco Security Proxy)] を選択します。
- m) [OK] をクリックします。
- ステップ **3** メール ポリシーにコンテンツ フィルタを追加します。
	- a) [メールポリシー (Mail Policies) ]> [受信メールポリシー (Incoming Mail Policies) ] を選択 します。
	- b) [コンテンツフィルタ(Content Filters)] 列で、前の手順で選択したポリシーのリンクをク リックします。
	- a) [コンテンツフィルタを有効にする(Enable Content Filters)] を選択します(選択されてい ない場合)。
	- b) チェックボックスを選択して、**url\_filtering** コンテンツ フィルタをイネーブルにします。
	- c) 変更を送信し、保存します。

#### **What to do next**

#### 関連項目

- URL [のリダイレクト](b_ESA_Admin_Guide_14-0-1_chapter20.pdf#nameddest=unique_708)
- [コンテンツ](b_ESA_Admin_Guide_14-0-1_chapter11.pdf#nameddest=unique_189) フィルタ

# <span id="page-26-0"></span>異なるメール ポリシーでの異なるスパム対策スキャン エンジンの有 効化:設定例

システムセットアップウィザード(またはCLIのsystemsetupコマンド)を使用すると、Cisco Intelligent Multi-Scan または Cisco Anti-Spam エンジンのいずれかをイネーブルにするオプショ ンが示されます。システムセットアップ中に両方をイネーブルにできませんが、システムセッ トアップが完了した後に[セキュリティサービス (Security Services) |メニューを使用して、選 択しなかったスパム対策ソリューションをイネーブルにできます。

システムのセットアップが終了すれば、[メール ポリシー(Mail Policies)] > [着信メール ポリ シー(Incoming Mail Policies)] ページから着信メール ポリシー用のスパム対策スキャン ソ リューションを設定できます(スパム対策スキャンは、発信メール ポリシーでは通常無効で す)。ポリシーのスパム対策スキャンもディセーブルにできます。

この例では、デフォルトのメールポリシーおよび「パートナー」ポリシーで、陽性スパムおよ び陽性と疑わしいスパムを隔離するために Cisco Anti-Spam スキャン エンジンを使用していま す。

#### **Figure 3:** メール ポリシー:受信者ごとのスパム対策エンジン

#### **Incoming Mail Policies**

|                 | <b>Find Policies</b> |                                                                     |                                                                              |                                        |                        |        |
|-----------------|----------------------|---------------------------------------------------------------------|------------------------------------------------------------------------------|----------------------------------------|------------------------|--------|
|                 |                      | Email Address:                                                      |                                                                              | $\odot$ Recipient<br>$\bigcirc$ Sender | Find Policies          |        |
| <b>Policies</b> | Add Policy           |                                                                     |                                                                              |                                        |                        |        |
| Order           | Policy Name          | Anti-Spam                                                           | Anti-Virus                                                                   | <b>Content Filters</b>                 | Virus Outbreak Filters | Delete |
| 1               | Partners             | (use default)                                                       | (use default)                                                                | (use default)                          | (use default)          | 會      |
|                 | Default Policy       | IronPort Anti-Spam<br>Positive: Ouarantine<br>Suspected: Quarantine | Sophos<br>Encrypted: Deliver<br>Unscannable: Deliver<br>Virus Positive: Drop | <b>Disabled</b>                        | Enabled                |        |

Key: Default Custom Disabled

パートナーのポリシーを変更して、不要なマーケティングメッセージに対してCisco Intelligent Multi-Scanとスキャンを使用するには、パートナーの行に対応する[スパム対策 (Anti-Spam) ] 列のエントリ (「デフォルトを使用 (Use Default) ]) をクリックします。

スキャン エンジンに Cisco Intelligent Multi-Scan を選択し、不要なマーケティング メッセージ の検出をイネーブルにする場合は [はい(Yes)] を選択します。不要なマーケティング メッ セージの検出にデフォルト設定を使用します。

次の図は、Cisco Intelligent Multi-Scan と不要なマーケティング メッセージの検出がポリシーで イネーブルに設定されていることを示します。

**Figure 4:** メール ポリシー:**Cisco Intelligent Multi-Scan** のイネーブル化

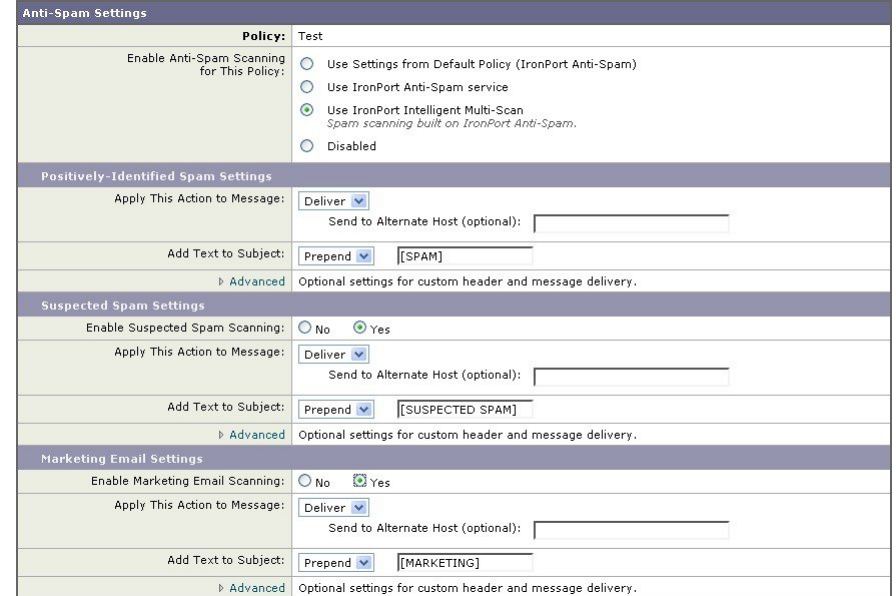

変更の送信と確定後のメール ポリシーは次のようになります。

#### **Figure 5:** メール ポリシー:**Intelligent Multi-Scan** がイネーブルにされたポリシー

**Incoming Mail Policies** 

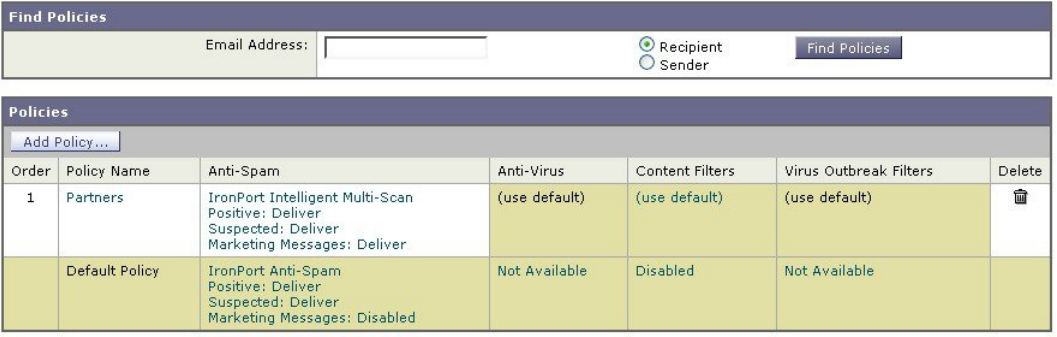

Key: Default Custom Disabled

# <span id="page-28-0"></span>スパムフィルタからの電子メールゲートウェイ生成メッ セージの保護

電子メールゲートウェイから自動送信された電子メールメッセージ(メールアラートおよびス ケジュールレポートなど)には、誤ってスパムとして識別される可能性のある URL または他 の情報が含まれることがあるため、確実に配信されるよう次を実行します。

スパム対策スキャンをバイパスする着信メールポリシーにこれらのメッセージの送信者を含め ます[。送信者および受信者のグループのメール](b_ESA_Admin_Guide_14-0-1_chapter10.pdf#nameddest=unique_512) ポリシーの作成および[アンチスパム](b_ESA_Admin_Guide_14-0-1_chapter9.pdf#nameddest=unique_224) システム のバイパス [アクションを](b_ESA_Admin_Guide_14-0-1_chapter9.pdf#nameddest=unique_224)参照してください。

# <span id="page-28-1"></span>スパム対策スキャン中に追加されるヘッダー

• いずれかのスパム対策スキャン エンジンがメール ポリシーでイネーブルにされている場 合、そのポリシーを通過した各メッセージは次のヘッダーをメッセージに追加します。

**X-IronPort-Anti-Spam-Filtered: true**

**X-IronPort-Anti-Spam-Result**

2 番目のヘッダーには、メッセージのスキャンに使用されたルールとエンジンのバージョ ンをシスコサポートで識別するための情報が含まれます。結果の情報は、符号化された独 自の情報であり、顧客による復号は可能ではありません。

- Cisco Intelligent Multi-Scan では、サードパーティ製アンチスパム スキャン エンジンからの ヘッダーも追加します。
- 陽性と判定されたスパム、陽性と疑わしいスパム、不要なマーケティングメールとして識 別される特定のメールポリシーのすべてのメッセージに追加する追加のカスタムヘッダー を定義できます[。スパム対策ポリシーの定義](#page-20-0) , on page 21を参照してください。

#### 関連項目

• [カスタムヘッダーを使用して、陽性と疑わしいスパム内の](#page-25-0)URLをCiscoWebセキュリティ [プロキシにリダイレクトする:設定例](#page-25-0) , on page 26

# <span id="page-29-0"></span>誤って分類されたメッセージのシスコへの報告

分類が誤っていると思われるメッセージを、分析用にシスコに報告できます。報告されたメッ セージは、製品の精度および有効性を高めるために使用されます。

誤って分類されたメッセージは、次のカテゴリに属するものを報告いただけます。

- 検出されなかったスパム
- スパムとしてマークされたがスパムではないメッセージ
- 検出されなかったマーケティング メッセージ
- マーケティングメッセージとしてマークされたがマーケティングメッセージではないメッ セージ
- 検出されなかったフィッシング メッセージ

#### 関連項目

- [誤って分類されたメッセージのシスコへの報告方法](#page-29-1), on page 30
- [送信を追跡する方法](#page-35-1), on page 36

## <span id="page-29-1"></span>誤って分類されたメッセージのシスコへの報告方法

#### はじめる前に

誤って分類されたメッセージをシスコに報告する前に、次の手順を実行する必要があります。 この手順は一度だけ実行してください。

#### 手順

- ステップ **1** Cisco Talos 電子メールステータスポータルで管理者として登録するには、次のいずれかの方法 を使用します。
	- Cisco Talos 電子メールステータスポータルは、電子メール管理者がポータル上で電子 メール送信を表示および追跡できる Web ベースのツールです。 (注)
	- 組織内で初めてポータルにアクセスする管理者である場合の登録:
		- **1.** シスコのクレデンシャルを使用して Cisco Talos 電子メールステータスポータル ([https://talosintelligence.com/email\\_status\\_portal](https://talosintelligence.com/email_status_portal)) にログインします。
		- 2. [アカウントの管理 (Manage Account)] をクリックします。
		- 3. [ドメインの追加 (Add Domain)] をクリックします。
- **4.** ドメインをポータルに登録するには、[ドメイン(Domain)]フィールドに組織のドメ イン名を入力します。
	- 必ず有効なドメイン名を入力します。たとえば、example.com は電子メール アドレスuser@example.comのドメイン名です。組織内に複数のドメインがあ る場合は、必ずすべてのドメインを追加します。 (注)
- 5. ステップ「d」で入力したドメインの所有者である場合は、[所有するドメイン (Iown this domain)] チェックボックスをオンにします。
	- [所有するドメイン (I own this domain) 1チェックボックスをオンにしない場 合、ドメインの表示アクセス権のみが付与されます。詳細については、次の URL にある Cisco Talos 電子メールステータスポータルのヘルプページを参 照してください。 [https://talosintelligence.com/tickets/email\\_submissions/help](https://talosintelligence.com/tickets/email_submissions/help) (注)
- **6. [**送信(**Submit**)**]** をクリックします。

[送信(Submit)] をクリックすると、6 桁の文字の確認コードを示す電子メールが自 動的に postmaster@domain.com(domain.com はステップ「d」で入力したドメイン)に 送信され、ドメインの所有権が確認されます。

組織がpostmaster@domain.comを使用していないか、または管理者にpostmasterメール ボックスへのアクセス権がない場合には、メッセージフィルタを(すべての電子メー ルゲートウェイ上で)作成して、SubmissionPortal@cisco.com から postmaster@domain.comに送信されるメッセージを別の電子メールアドレスにリダイレ クトします。次に示すのは、サンプルのメッセージ フィルタです。

redirect postmaster: if (rcpt-to == "postmaster@domain.com") AND (mail-from == "^SubmissionPortal@cisco.com\$") { alt-rcpt-to ("admin@domain.com"); }

- **7.** [ドメイン所有者確認コード(Domain Ownership Verification Code)] ダイアログボック スに 6 桁の文字の確認コードを入力して、ドメインの所有権を確認します。
- **8.** [確認コードの送信(Submit Verification Code)] をクリックします。

[確認コードの送信(Submit Verification Code)] ボタンをクリックすると、自動的に管 理者アクセス権が付与されます。登録 ID が自動的に生成され、ポータルの [アカウン トの管理(Manage Accounts) ]セクションで確認できます。この登録IDは組織内すべ ての電子メールゲートウェイで使用できます。

- 登録IDは、特定の組織に属しているCiscoEメールセキュリティゲートウェ イから行われた送信を識別するための一意の ID です。 (注)
- 組織内の管理者がポータルにすでに登録されている場合の登録:
	- **1.** シスコのクレデンシャルを使用して Cisco Talos 電子メールステータスポータル ([https://talosintelligence.com/email\\_status\\_portal](https://talosintelligence.com/email_status_portal)) にログインします。
- 2. [アカウントの管理 (Manage Account)] をクリックします。
- **3.** [ドメインの追加 (Add Domain)] をクリックします。
- **4.** ドメインをポータルに登録するには、[ドメイン(Domain)]フィールドに組織のドメ イン名を入力します。
	- 必ず有効なドメイン名を入力します。たとえば、example.com は電子メール アドレスuser@example.comのドメイン名です。組織内に複数のドメインがあ る場合は、必ずすべてのドメインを追加します。 (注)
- **5. [**送信(**Submit**)**]** をクリックします。

[登録(Register)]をクリックすると、すでにポータルに登録されている管理者に電子メール通 知が送信されます。この管理者はポータルにログインし、[アカウントの管理(Manage Accounts)] の [権限要求(Permission Requests)] セクションで [承認(Approve)] をクリック して、登録要求を承認する必要があります。

登録要求が承認されると、登録IDが自動的に生成され、ポータルの[アカウントの管理(Manage Accounts)] セクションに表示できます。この登録 ID は組織内すべての電子メールゲートウェ イで使用できます。

- 登録 ID は、特定の組織に属している Cisco E メール セキュリティ ゲートウェイから 行われた送信を識別するための一意の ID です。 (注)
- ステップ **2** 組織内のすべての電子メールゲートウェイについて、Cisco Talos 電子メールステータスポータ ルから生成された登録 ID を追加します。
	- **1.** Web インターフェイスを使用して 電子メールゲートウェイにログインします。
	- **2.** [システム管理(System Administration)] > [Cisco Talos 電子メールステータスポータル登録 (Cisco Talos Email Status Portal Registration)] に移動します。
	- **3.** 電子メールゲートウェイがクラスタの一部である場合は、モードをクラスタレベルに設定 します。
	- **4.** [登録 ID の設定(Set Registration ID)] をクリックします。
	- **5.** [登録ID (Registration ID)] フィールドに、Cisco Talos 電子メールステータスポータルから 取得した登録 ID を入力します。
	- **6.** 変更を送信し、保存します。
	- **7.** 電子メールゲートウェイがクラスタの一部ではない場合、組織内すべての電子メールゲー トウェイでステップ 1 ~ 6 を繰り返す必要があります。

CLI で portalregistrationconfig コマンドを使用して登録 ID を設定することもできます。

## 誤って分類されたメッセージのシスコへの報告方法

詳細については、以下を参照してください。

- 『How toSubmit Email MessagestoCisco』ドキュメント([https://www.cisco.com/c/en/us/support/](https://www.cisco.com/c/en/us/support/docs/security/email-security-appliance/214133-how-to-submit-email-messages-to-cisco.html#anc5) [docs/security/email-security-appliance/214133-how-to-submit-email-messages-to-cisco.html#anc5](https://www.cisco.com/c/en/us/support/docs/security/email-security-appliance/214133-how-to-submit-email-messages-to-cisco.html#anc5))。
- Cisco Talos 電子メールステータスポータルのヘルプページ([https://talosintelligence.com/](https://talosintelligence.com/tickets/email_submissions/help) [tickets/email\\_submissions/help](https://talosintelligence.com/tickets/email_submissions/help)) 。

#### **Procedure**

- ステップ **1** [誤って分類されたメッセージのシスコへの報告方法](#page-29-1), on page 30の「はじめる前に」の項に記載 されている手順を実行します。
- ステップ **2** 誤って分類されたメッセージをシスコに報告するには、次の方法のいずれかを使用します。
	- Cisco E メール セキュリティ [プラグインの使用](#page-32-0), on page 33
	- [誤って分類されたメッセージの添付ファイルとしての転送](#page-33-0), on page 34

誤って分類されたメッセージをシスコに報告すると、ポータルの[アカウントの管理(Manage Account)] セクションにある [電子メール通知とレポート(Email Notification and Reports)] ボ タンで選択したオプションに基づいた電子メール通知を受信します。

[電子メール通知とレポート(Email Notification and Reports)] ボタンの下にある [マイ 送信通知 (My Submission Notifications) ] および [マイ送信レポート (My Submission Reports)] オプションは、デフォルトでオフに設定されています。詳細については、 次の URL にある Cisco Talos 電子メールステータスポータルのヘルプページを参照し てください。 [https://talosintelligence.com/tickets/email\\_submissions/help](https://talosintelligence.com/tickets/email_submissions/help) **Note**

#### **What to do next**

[送信を追跡する方法](#page-35-1), on page 36

## <span id="page-32-0"></span>**Cisco E** メール セキュリティ プラグインの使用

Cisco Email Security Plug-In は、Microsoft Outlook を使用してユーザ(電子メール管理者とエン ドユーザ)が誤って分類されたメッセージをシスコへ報告できるようにするツールです。この プラグインを Microsoft Outlook の一部として展開する場合、レポート メニューが Microsoft Outlook の Web インターフェイスに追加されます。このプラグインのメニューを使用して、 誤って分類されたメッセージをレポートできます。

#### その他の情報

- 次のページから Cisco Email Security Plug-In をダウンロードできます: [https://software.cisco.com/portal/pub/download/portal/](https://software.cisco.com/portal/pub/download/portal/select.html?&mdfid=284900944&flowid=41782&softwareid=283090986) [select.html?&mdfid=284900944&flowid=41782&softwareid=283090986](https://software.cisco.com/portal/pub/download/portal/select.html?&mdfid=284900944&flowid=41782&softwareid=283090986)。
- •詳細については、『Cisco Email Security Plug-In Administrator Guide』[http://www.cisco.com/c/](http://www.cisco.com/c/en/us/support/security/email-encryption/products-user-guide-list.html) [en/us/support/security/email-encryption/products-user-guide-list.html](http://www.cisco.com/c/en/us/support/security/email-encryption/products-user-guide-list.html)を参照してください。

## <span id="page-33-0"></span>誤って分類されたメッセージの添付ファイルとしての転送

メッセージのカテゴリに応じて、以下の表に表示されているアドレスにRFC822添付ファイル としてそれぞれの誤って分類されたメッセージを転送できます。

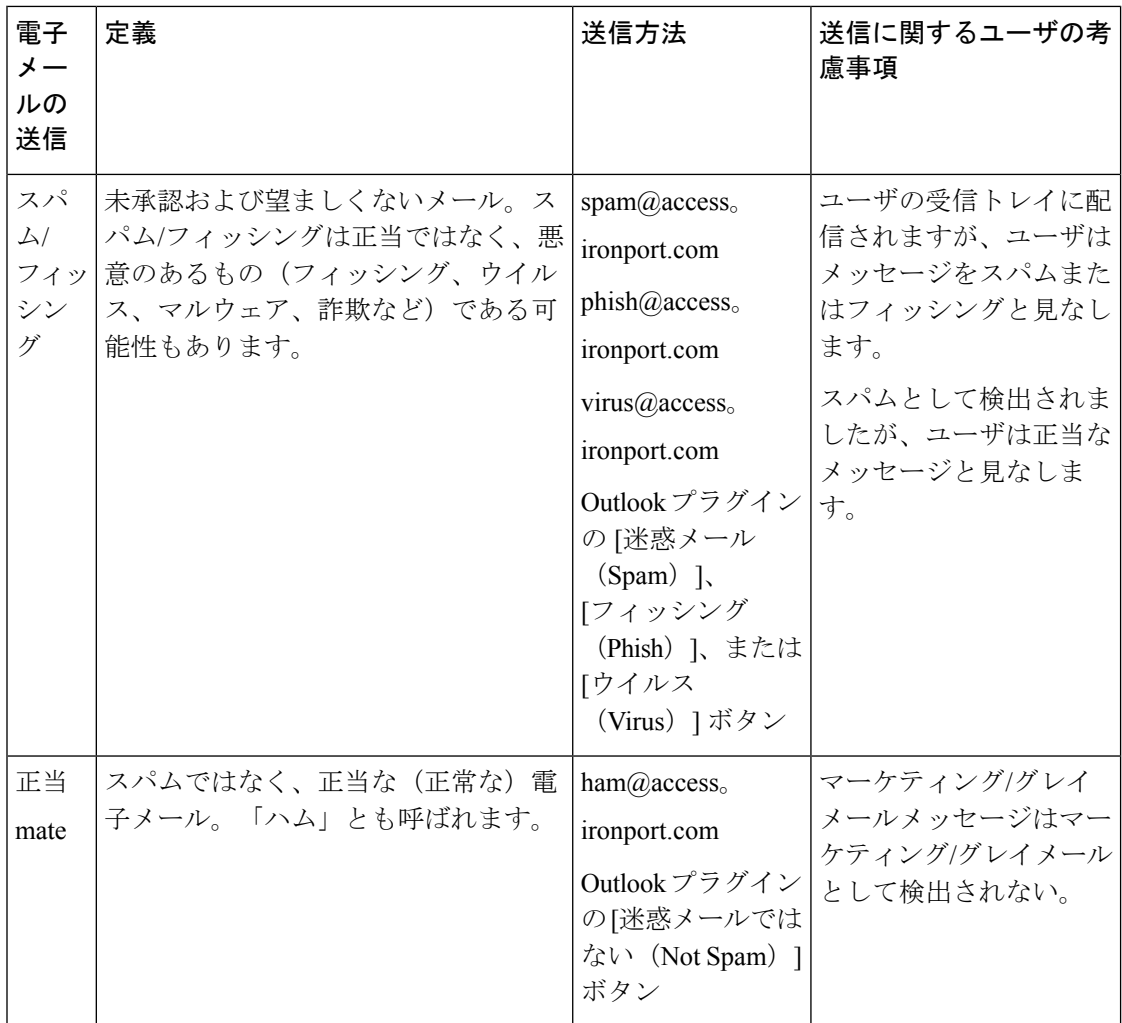

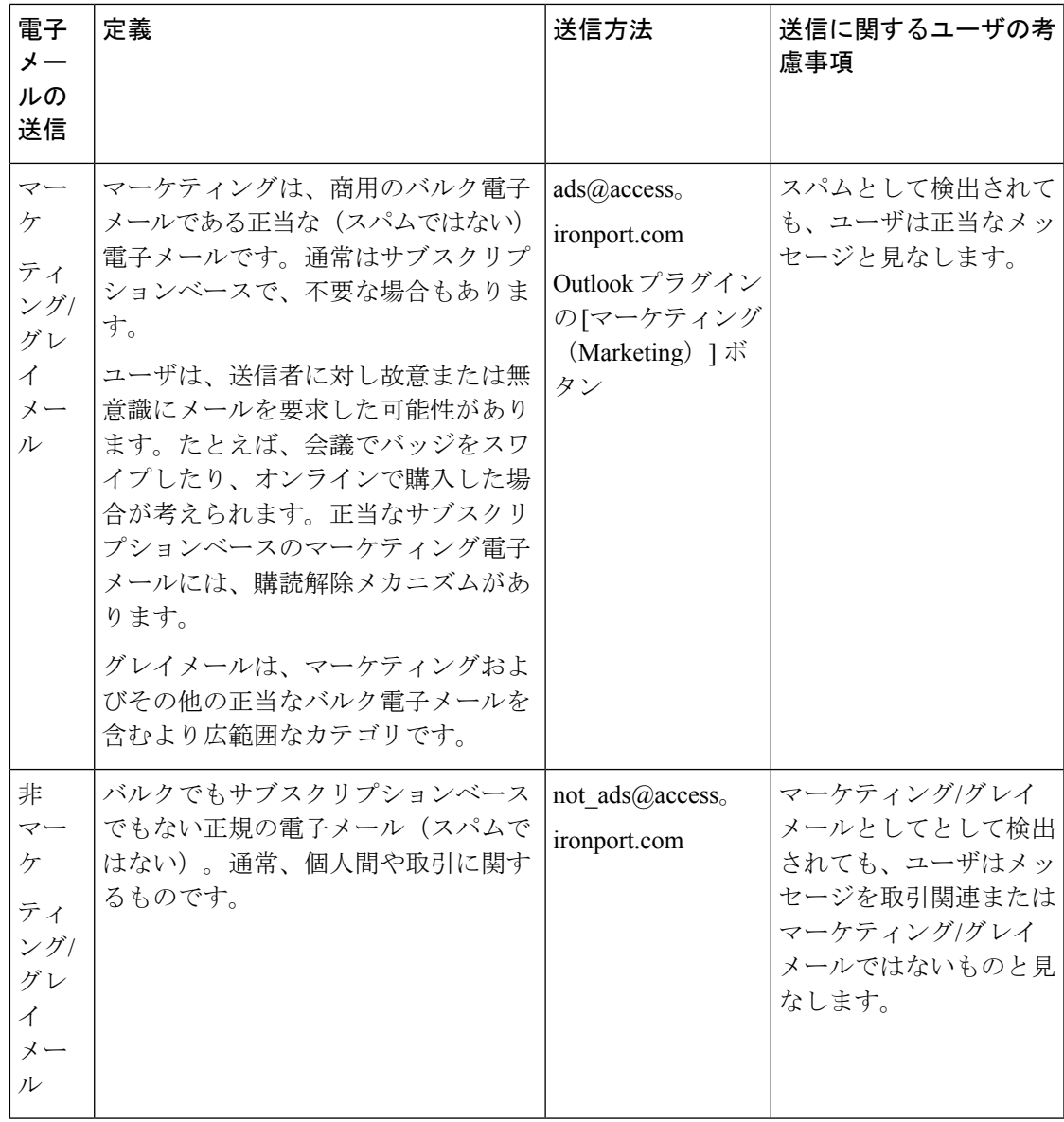

次の電子メールプログラムのいずれかを使用してメッセージを転送すると、最適な結果を得る ことができます。

- Apple Mail
- Microsoft Outlook for Mac
- Microsoft Outlook Web App
- Mozilla Thunderbird

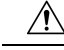

Microsoft Outlook 2010、2013、2016 for Microsoft Windows を使用している場合は、誤って分類 されたメッセージを報告するのに、Cisco Email Security Plug-In または Microsoft Outlook Web App を使用する必要があります。これは、Windows 用の Outlook が必要なヘッダーをそのまま にしてメッセージを転送できないためです。また、添付ファイルとして元のメッセージを転送 することができる場合にのみ、モバイル プラットフォームを使用します。 注意

## <span id="page-35-1"></span>送信を追跡する方法

送信の詳細が示された電子メール通知を受け取ったら、Cisco Talos 電子メールステータスポー タルで送信を表示および追跡できます。

#### 手順

- ステップ **1** シスコのクレデンシャルを使用して Cisco Talos 電子メールステータスポータル ([https://talosintelligence.com/email\\_status\\_portal](https://talosintelligence.com/email_status_portal)) にログインします。
- ステップ **2** Cisco Talos 電子メールステータスポータルで [送信(Submissions)] をクリックします。
- ステップ3 [フィルタオプション (Filter Options) ] をクリックし、適切なフィルタオプションを選択しま す。
- ステップ **4** (オプション)カレンダーボタンをクリックして、特定の日付を選択します。

#### 次のタスク

詳細については、Cisco Talos 電子メールステータスポータルのヘルプページ ([https://talosintelligence.com/tickets/email\\_submissions/help](https://talosintelligence.com/tickets/email_submissions/help))を参照してください。

# <span id="page-35-0"></span>着信リレー構成における送信者の **IP** アドレスの決定

1 つ以上のメール交換/転送エージェント(MX または MTA)、フィルタサービスなどが 電子 メールゲートウェイと着信メールを送信する外部マシンとの間のネットワークのエッジに配置 されている場合、 電子メールゲートウェイは送信元マシンの IP アドレスを決定することはで きません。代わりに、メールはローカル MX/MTA から送信されたように見えます。ただし、 IronPort Anti-Spam および Cisco Intelligent Multi-Scan(IP レピュテーションサービスを使用)は 外部送信者の正確な IP アドレスに依存します。

ソリューションは、着信リレーを使用するように 電子メールゲートウェイを設定することで す。 電子メールゲートウェイに接続するすべての内部 MX/MTA の名前と IP アドレス、発信元 IP アドレスを保管するのに使用するヘッダーを指定します。

#### 関連項目

- [着信リレーを使用した環境例](#page-36-0) , on page 37
- 着信リレーを使用する [電子メールゲートウェイの設定](#page-37-0), on page 38
- [着信リレーが機能にどのように影響するか](#page-43-0) , on page 44
- [使用するヘッダーを指定するログの設定](#page-45-1) , on page 46

## <span id="page-36-0"></span>着信リレーを使用した環境例

次の図に、着信リレーの非常に基本的な例を示します。ローカル MX/MTA によってメールが 電子メールゲートウェイにリレーされているため、IP アドレス 7.8.9.1 からのメールは IP アド レス 10.2.3.4 からのように見えます。

```
Figure 6: MX/MTA によるメール リレー:簡易
```
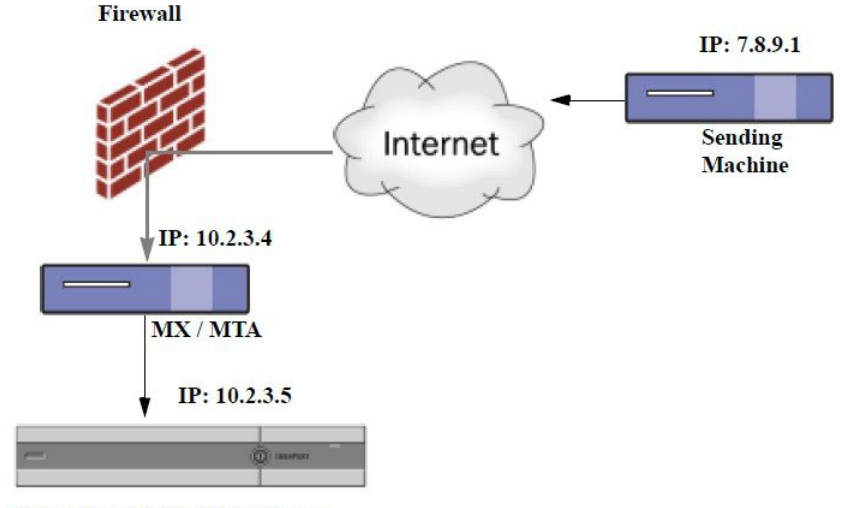

**Cisco Email Security appliance** 

次の図に別の2つの例を示します。この例は、少し複雑であり、ネットワーク内でのメールの リレー方法と、電子メールゲートウェイへの受け渡し前に実施できる、ネットワーク内の複数 サーバにおけるメールの処理方法を示します。例Aでは、7.8.9.1からのメールがファイアウォー ルを通過し、MX および MTA で処理されてから、 電子メールゲートウェイに配信されます。 例 B では、7.8.9.1 からのメールがロードバランサまたは他のタイプのトラフィック シェーピ ング アプライアンスに送信され、一連の MX のいずれかに送信されてから、 電子メールゲー トウェイに配信されます。

**Figure 7: MX/MTA** によるメール リレー:拡張

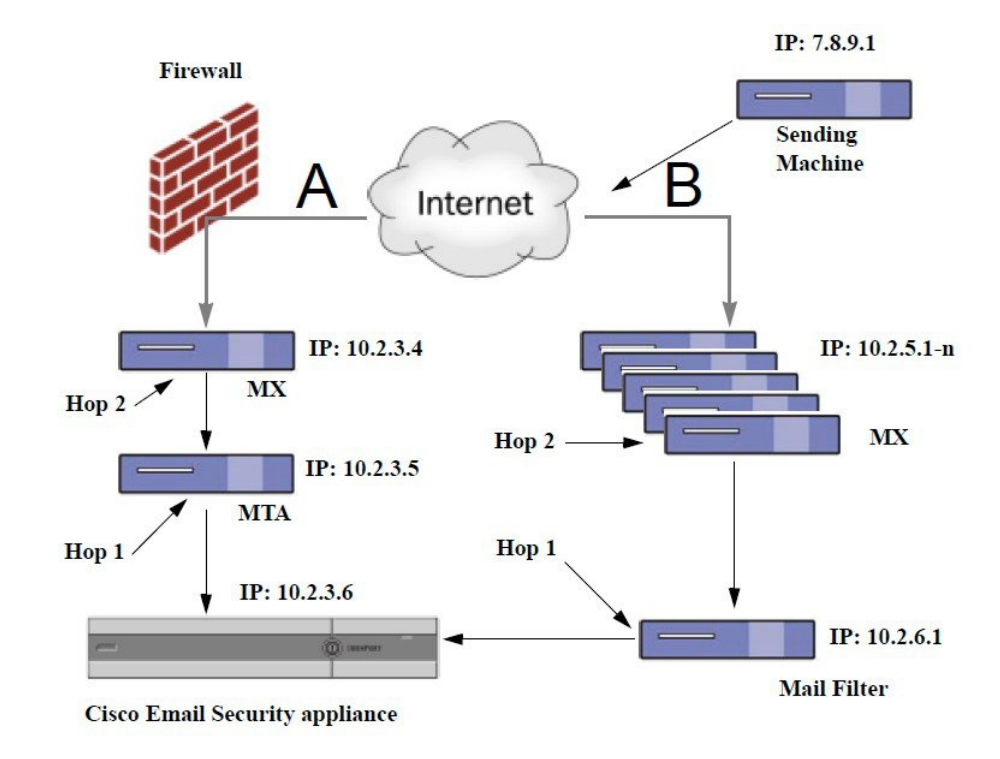

# <span id="page-37-0"></span>着信リレーを使用する 電子メールゲートウェイの設定

関連項目

- [着信リレー機能のイネーブル化](#page-37-1) , on page 38
- [着信リレーの追加](#page-38-0) , on page 39
- [リレーされたメッセージのメッセージ](#page-39-0) ヘッダー , on page 40

## <span id="page-37-1"></span>着信リレー機能のイネーブル化

ローカル MX/MTA がメールを 電子メールゲートウェイにリレーする場合のみ、着信リレー機 能をイネーブルにしてください。 **Note**

#### **Procedure**

ステップ1 [ネットワーク (Network) ]>[着信リレー (Incoming Relays) ] を選択します。 ステップ **2 [**有効(**Enable**)**]** をクリックします。

ステップ **3** 変更を保存します。

### <span id="page-38-0"></span>着信リレーの追加

識別する着信リレーを追加します。

- 電子メールゲートウェイに着信メッセージをリレーするネットワークの各マシン、および
- 元の外部送信者の IP アドレスが分類されるヘッダー。

#### はじめる前に

これらの前提条件を完了するために必要な情報は[、リレーされたメッセージのメッセージヘッ](#page-39-0) ダー , on [page](#page-39-0) 40を参照してください。

- 元の外部送信者の IP アドレスを識別するカスタムまたは Received ヘッダーを使用するか どうかを設定します。
- カスタム ヘッダーを使用する場合:
	- リレーされたメッセージの発信元 IP アドレスを分類する正確なヘッダーを設定しま す。
	- 各MX、MTA、または元の外部送信元に接続している他のマシンは、受信メッセージ に元の外部送信者のヘッダー名と IP アドレスを追加するには、そのマシンを設定し ます。

#### **Procedure**

- ステップ1 [ネットワーク (Network) ] > [着信リレー (Incoming Relays) ] を選択します。
- ステップ2 [リレーの追加 (Add Relay) 1をクリックします。
- ステップ **3** このリレーの名前を入力します。
- ステップ **4** MTA、MX、または着信メッセージをリレーするために電子メールゲートウェイに接続してい る他のマシンの IP アドレスを入力します。

IPv4 または IPv6 アドレス、標準 CIDR 形式、または IP アドレス範囲を使用できます。たとえ ば、電子メールを受信する複数の MTA をネットワークのエッジに配置している場合に、すべ ての MTA を含む IP アドレスの範囲、たとえば 10.2.3.1/8 や 10.2.3.1-10 を入力する場合があり ます。

IPv6 アドレスの場合、AsyncOS は次の形式をサポートします。

- 2620:101:2004:4202::0-2620:101:2004:4202::ff
- $2620:101:2004:4202:$
- 2620:101:2004:4202::23
- 2620:101:2004:4202::/64

ステップ **5** 元の外部送信者の IP アドレスを識別するヘッダーを指定します。

ヘッダーを入力する場合に、末尾のコロンを入力する必要はありません。

a) ヘッダー タイプの選択:

カスタムヘッダー(推奨)または Received ヘッダーを選択します。

b) カスタム ヘッダーの場合:

リレーされたメッセージに追加するリレー マシンを設定したヘッダー名を入力します。 次に例を示します。

SenderIP

または

X-CustomHeader

c) Received ヘッダーの場合:

IPアドレスの前に配置される文字または文字列を入力します。IPアドレスを調査する「ホッ プ」数を入力します。

ステップ **6** 変更を送信し、保存します。

#### **What to do next**

次を行うことを検討します。

- DHAP の無制限のメッセージがあるメール フロー ポリシーを送信者グループにリレーす るマシンを追加します。説明については[、着信リレーおよびディレクトリハーベスト攻撃](#page-43-1) [防止](#page-43-1), on page 44を参照してください。
- トラッキングおよびトラブルシューティングを容易にするには、使用されるヘッダーを示 すように電子メールゲートウェイのロギングを設定します。[使用するヘッダーを指定する](#page-45-1) [ログの設定](#page-45-1) , on page 46を参照してください。

#### 関連項目

• [メッセージがスパムかどうかスキャンするための](#page-1-0) 電子メールゲートウェイの設定方法, on [page](#page-1-0) 2

### <span id="page-39-0"></span>リレーされたメッセージのメッセージ ヘッダー

リレーされたメッセージの元の送信者の識別にヘッダーのタイプが次のいずれかを使用するよ うに 電子メールゲートウェイを設定します。

- カスタム [ヘッダー](#page-40-0) , on page 41
- [Received](#page-40-1)  $\sim \gamma \cancel{\beta}$  –, on page 41

#### <span id="page-40-0"></span>カスタム ヘッダー

カスタムヘッダーを使用して元の送信者を識別する推奨される方法です。元の送信者に接続す るマシンでは、このカスタムヘッダーを追加する必要があります。このヘッダーの値は、外部 の送信マシンの IP アドレスになることが予期されます。例:

#### **SenderIP: 7.8.9.1**

#### **X-CustomHeader: 7.8.9.1**

ローカル MX/MTA で不定ホップ数のメールを受信する場合は、カスタム ヘッダーを挿入する ことが、着信リレー機能をイネーブルにする唯一の方法です。たとえば、次の図では、パスC とパス D の両方が IP アドレス 10.2.3.5 まで至る一方で、パス C は 2 ホップ、パス D は 1 ホッ プです。この状況では、ホップ数が異なる場合があるため、カスタムヘッダーを使用して、着 信リレーが正しく設定されるようにする必要があります。

**Figure 8: MX/MTA** によるメール リレー:不定ホップ数

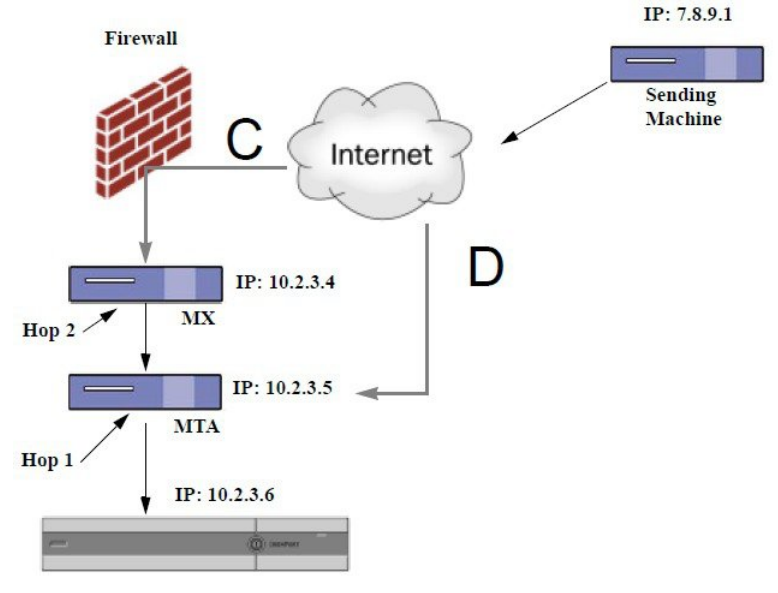

**Cisco Email Security appliance** 

#### 関連項目

• [着信リレーの追加](#page-38-0) , on page 39

<span id="page-40-1"></span>**Received** ヘッダー

MX/MTA を設定する際に、送信 IP アドレスを含むカスタム ヘッダーの組み込みは選択肢にな らない場合、着信リレー機能は、メッセージの「Received:」ヘッダーを調査することによって 送信 IP アドレスの判別を試行するように設定できます。「Received:」ヘッダーを使用する方 法は、ネットワーク「ホップ」の数が常に一定である IP アドレスの場合に限り機能します。 つまり、最初のホップにあるマシン(「図:*MX/MTA*によるメールリレー:拡張」の10.2.3.5) は、ネットワークのエッジからのホップ数が常に等しい必要があります。受信メールがお使い の電子メールゲートウェイに接続しているマシンへの別のパスを取ることができる場合(「図:

*MX/MTA* によるメールリレー:不定ホップ数」で説明しているように、異なるホップ数にな る)、カスタムヘッダーを使用する必要があります([カスタムヘッダー](#page-40-0),onpage41を参照)。

解析対象文字または文字列および逆行して検索するネットワーク ホップ数(または Received: ヘッダー数)を指定します。ホップは、基本的に、メッセージがマシン間で転送されることを 指します(電子メールゲートウェイによる受信はホップとしてカウントされません。詳細につ いては、[使用するヘッダーを指定するログの設定](#page-45-1) , on page 46を参照してください)。AsyncOS は、指定されたホップ数に対応する Received: ヘッダー内の解析対象文字または文字列の最初 のオカレンスに続く最初のIPアドレスを参照します。たとえば、2ホップを指定した場合は、 電子メールゲートウェイから逆行して 2 つめの Received: ヘッダーが解析されます。解析対象 文字も有効な IP アドレスも見つからない場合、 電子メールゲートウェイは接続マシンの実際 の IP アドレスを使用します。

次の例のメール ヘッダーの場合、左角カッコ (J) と2ホップを指定した場合は、外部マシン の IP アドレスは 7.8.9.1 です。ただし、右カッコ()) および解析対象文字を指定した場合は、 有効な IP アドレスが見つかりません。この場合、着信リレー機能はディセーブルであると見 なされ、接続元マシンの IP (10.2.3.5) が使用されます。

「図:*MX/MTA* によるメール リレー:拡張」の例で着信リレーは次のとおりです。

- パス A: 10.2.3.5 (Received ヘッダーを使用して2ホップ)および
- パス B: 10.2.6.1 (Received ヘッダーを使用して 2 ホップ)

「図:*MX/MTA*によるメールリレー:拡張」に示すように、電子メールゲートウェイまでにい くつかのホップを通過するメッセージの電子メールヘッダーの例を次の表に示します。この例 は、受信者の受信箱に到着したメッセージで表示される、外部からのヘッダー( 電子メール ゲートウェイでは無視)を示します。指定するホップ数は 2 になります。

**Table 1:** 一連の **Received:** ヘッダー(パス **A** 例 **<sup>1</sup>**)

|                | Microsoft Mail Internet Headers Version 2.0                                        |
|----------------|------------------------------------------------------------------------------------|
|                | Received: from smemail.rand.org ([10.2.2.7]) by smmail5.customerdoamin.org with    |
|                | Microsoft SMTPSVC(5.0.2195.6713);                                                  |
|                | Received: from ironport.customerdomain.org ([10.2.3.6]) by                         |
|                | smemail.customerdoamin.org with Microsoft SMTPSVC(5.0.2195.6713);                  |
| $\mathfrak{D}$ | Received: from mta.customerdomain.org ([10.2.3.5]) by ironport.customerdomain.org  |
|                | with ESMTP; 21 Sep 2005 13:46:07 -0700                                             |
| 3              | Received: from mx.customerdomain.org (mx.customerdomain.org) [10.2.3.4]) by        |
|                | mta.customerdomain.org (8.12.11/8.12.11) with ESMTP id j8LKkWu1008155 for          |
|                | <joefoo@customerdomain.org></joefoo@customerdomain.org>                            |
| 4              | Received: from sending-machine.spamham.com (sending-machine.spamham.com [7.8.9.1]) |
|                | by mx.customerdomain.org (Postfix) with ESMTP id 4F3DA15AC22 for                   |
|                | <joefoo@customerdomain.org></joefoo@customerdomain.org>                            |

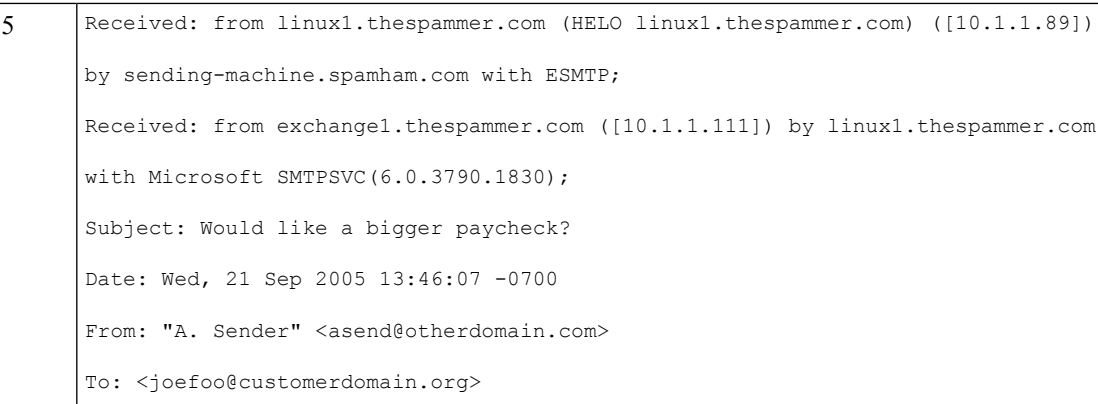

上記の表のメモ:

- 電子メールゲートウェイでは、これらのヘッダーを無視します。
- 電子メールゲートウェイがメッセージを受信します(ホップとしてカウントされない)。
- 最初のホップ(着信リレー)。
- 第 2 ホップ。これは、送信側 MTA です。IP アドレスは 7.8.9.1 です。
- 電子メールゲートウェイでは、これらの Microsoft Exchange ヘッダーを無視します。

次の表に、外部ヘッダーを除く、同じ電子メール メッセージのヘッダーを示します

**Table 2:** 一連の **Received:** ヘッダー(パス **A** 例 **2**)

|   | Received: from mta.customerdomain.org ([10.2.3.5]) by ironport.customerdomain.org  |
|---|------------------------------------------------------------------------------------|
|   | with ESMTP; 21 Sep 2005 13:46:07 -0700                                             |
| C | Received: from mx.customerdomain.org (mx.customerdomain.org) [10.2.3.4]) by        |
|   | mta.customerdomain.org (8.12.11/8.12.11) with ESMTP id j8LKkWu1008155 for          |
|   | <ioefoo@customerdomain.org>;</ioefoo@customerdomain.org>                           |
|   | Received: from sending-machine.spamham.com (sending-machine.spamham.com [7.8.9.1]) |
|   | by mx.customerdomain.org (Postfix) with ESMTP id 4F3DA15AC22 for                   |
|   | <ioefoo@customerdomain.org>;</ioefoo@customerdomain.org>                           |

次の図に、GUI の [リレーの追加 (Add Relay) ] ページで設定されたパス A (前述) の着信リ レーを示します。

**Figure 9: Received** ヘッダー付きで設定された着信リレー

**Add Relay** 

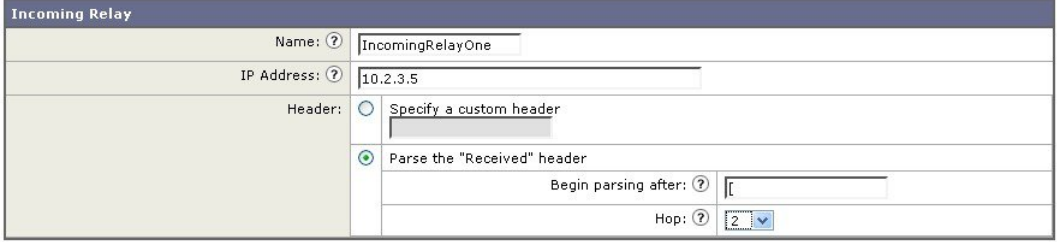

#### 関連項目

• [着信リレーの追加](#page-38-0) , on page 39

## <span id="page-43-0"></span>着信リレーが機能にどのように影響するか

- [着信リレーとフィルタ](#page-43-2), on page 44
- 着信リレー、HAT、IP [レビュテーションスコア、および送信者グループ](#page-43-3), on page 44
- [着信リレーおよびディレクトリ](#page-43-1) ハーベスト攻撃防止, on page 44
- [着信リレーおよびトレース](#page-44-0), on page 45
- [着信リレーと電子メール](#page-44-1) セキュリティ モニタ(レポート) , on page 45
- [着信リレーおよびメッセージ](#page-44-2) トラッキング, on page 45
- [着信リレーとロギング](#page-44-3) , on page 45

### <span id="page-43-3"></span><span id="page-43-2"></span>着信リレーとフィルタ

着信リレー機能では、IP レピュテーションサービスに関連するさまざまなフィルタルール (reputation、no-reputation)にさまざまな IP レピュテーションスコアを提供します。

## <span id="page-43-1"></span>着信リレー、**HAT**、**IP** レビュテーションスコア、および送信者グループ

HAT ポリシー グループは、着信リレーからの情報は現在は使用していません。ただし、着信 リレー機能では レピュテーションスコアが提供されるため、メッセージフィルタおよび \$reputation 変数を使用して HAT ポリシーグループ機能をシミュレートできます。

### 着信リレーおよびディレクトリ ハーベスト攻撃防止

リモートホストが、ネットワーク上で着信リレーとして使われている MX または MTA にメッ セージを送ることでディレクトリ獲得攻撃防止を試みる場合、 電子メールゲートウェイは、 ディレクトリ獲得攻撃防止 (DHAP) がイネーブルに設定されたメールフローポリシーを持つ 送信者グループにリレーが割り当てられていると、その着信リレーからの接続をドロップしま す。これは、リレーからすべてのメッセージが、正規のメッセージも含め 電子メールゲート ウェイに接続されないよう防止します。電子メールゲートウェイはリモートホストが攻撃者で あると認識できず、着信リレーとして機能する MX または MTA は攻撃元ホストからメールを 受信し続けます。この問題を回避して、着信リレーからメッセージを受信し続けるためにDHAP の無制限のメッセージがあるメールフローポリシーを送信者グループにリレーを追加します。

## <span id="page-44-0"></span>着信リレーおよびトレース

トレースは、送信元 IP アドレスのレピュテーションスコアの代わりに、結果の着信リレーの IP レピュテーションスコアを返します。

## <span id="page-44-1"></span>着信リレーと電子メール セキュリティ モニタ (レポート)

着信リレーを使用する場合:

- 電子メール セキュリティ モニタ レポートには外部 IP および MX/MTA の両方のデータが 含まれます。たとえば、外部マシン (IP 7.8.9.1) から内部 MX/MTA (IP 10.2.3.4) を介し て5通の電子メールが送信された場合、[メールフローサマリー(MailFlow Summary)]に は、IP 7.8.9.1 からの 5 個のメッセージに加えて、内部リレー MX/MTA (IP 10.2.3.5) から の 5 個のメッセージが表示されます。
- IP レピュテーションスコアは、電子メール セキュリティ モニタ レポートで正しく報告さ れません。送信者グループが正しく解決されない場合もあります。

## <span id="page-44-3"></span><span id="page-44-2"></span>着信リレーおよびメッセージ トラッキング

着信リレーを使用すると、メッセージトラッキングの詳細ページに、外部送信元の IP アドレ スおよびレピュテーションスコアの代わりに、メッセージのリレーのIPアドレスおよびリレー の IP レピュテーションスコアが表示されます。

### 着信リレーとロギング

次のログの例で、送信者の IP レピュテーショスコアは、当初 1 行目に示されます。その後、 着信リレーの処理が行われて、正しい IP レピュテーションスコアが 5 行目に示されます。

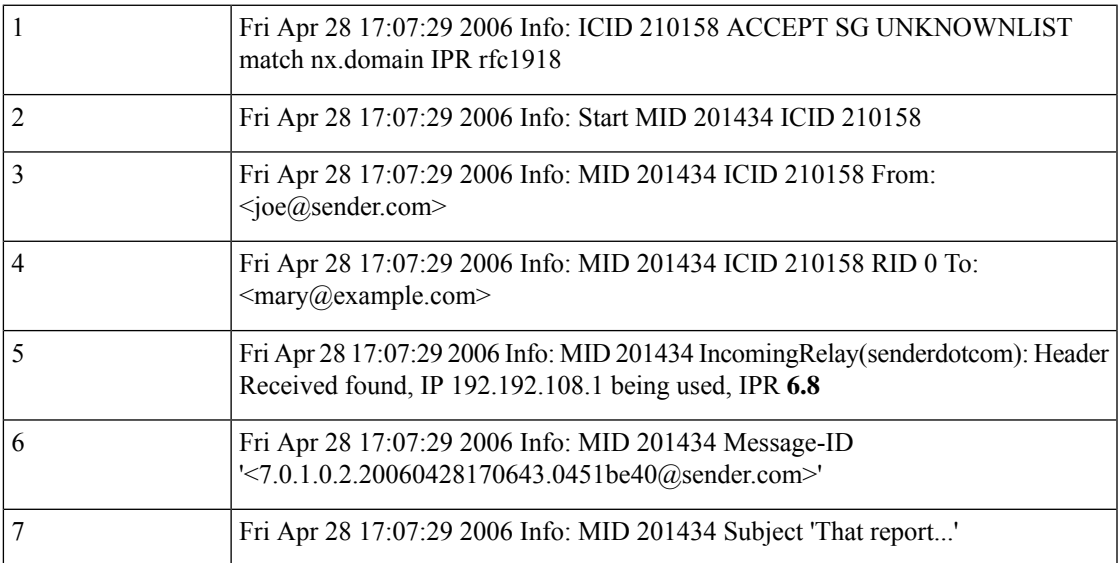

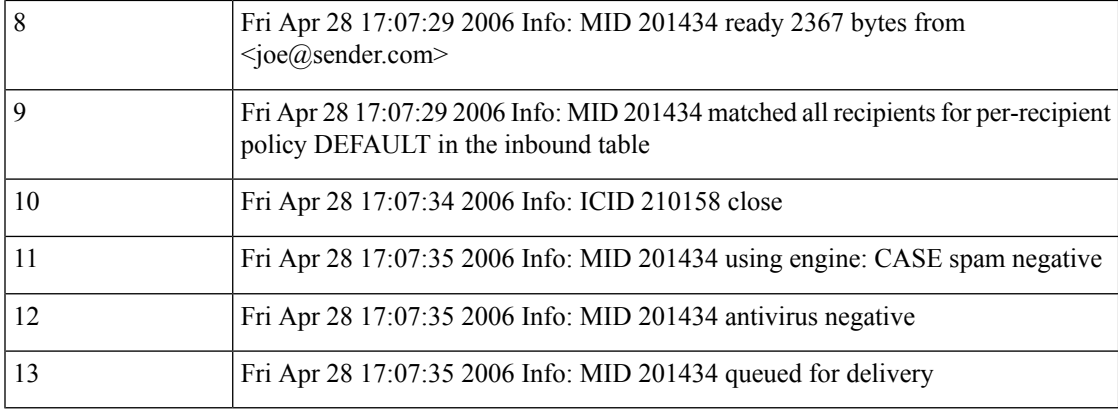

#### 着信リレーとメール ログ

次の例は、着信リレー情報を含む、一般的なログ エントリを示します。

Wed Aug 17 11:20:41 2005 Info: MID 58298 IncomingRelay(myrelay): Header Received found, IP 192.168.230.120 being used

# <span id="page-45-1"></span>使用するヘッダーを指定するログの設定

電子メールゲートウェイでは、メッセージが受信された時点で存在していたヘッダーのみ検査 します。したがって、ローカルで追加されるヘッダー(Microsoft Exchange のヘッダーなど) や、電子メールゲートウェイがメッセージを受信するときに追加する追加のヘッダーは、処理 されません。使用されるヘッダーを特定する方法の 1 つは、使用するヘッダーを AsyncOS ロ ギングに含めるよう設定することです。

ヘッダーのロギング設定を設定するには、[ロギングのグローバル設定](b_ESA_Admin_Guide_14-0-1_chapter46.pdf#nameddest=unique_731)を参照してください。

# <span id="page-45-0"></span>モニタリング ルールのアップデート

使用許諾契約に同意すると、最新の Cisco Anti-Spam および Cisco Intelligent Multi-Scan ルール のアップデートを確認できます。

### **Procedure**

ステップ **1** [セキュリティサービス(Security Services)] > [IronPort Anti-Spam] を選択します。

または

- ステップ **2** [セキュリティサービス(Security Services)] > [IMSおよびグレイメール(IMS and Graymail)] を選択します。
- ステップ **3** [ルールの更新(Rule Updates)] セクションを表示し、次を行います。

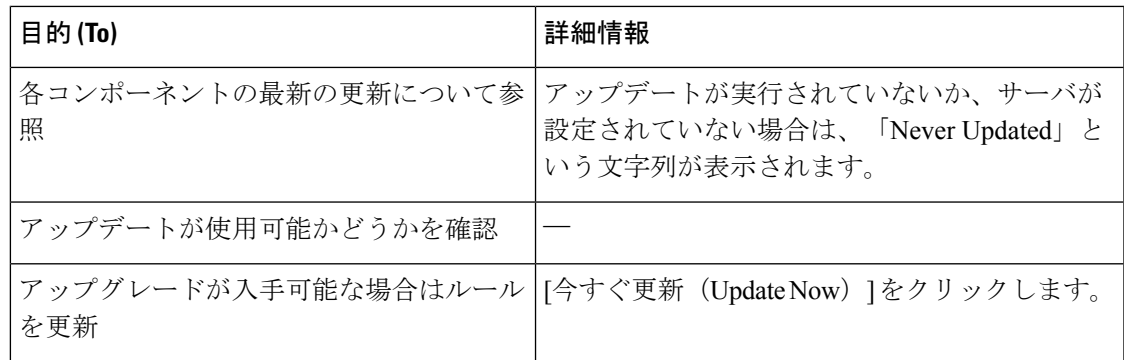

#### **What to do next**

### 関連項目

- サービス [アップデート](b_ESA_Admin_Guide_14-0-1_chapter40.pdf#nameddest=unique_662)
- プロキシ [サーバを経由したアップデート](b_ESA_Admin_Guide_14-0-1_chapter40.pdf#nameddest=unique_670)
- [アップグレードおよびアップデートをダウンロードするためのサーバ設定](b_ESA_Admin_Guide_14-0-1_chapter40.pdf#nameddest=unique_671)

# <span id="page-46-0"></span>スパム対策のテスト

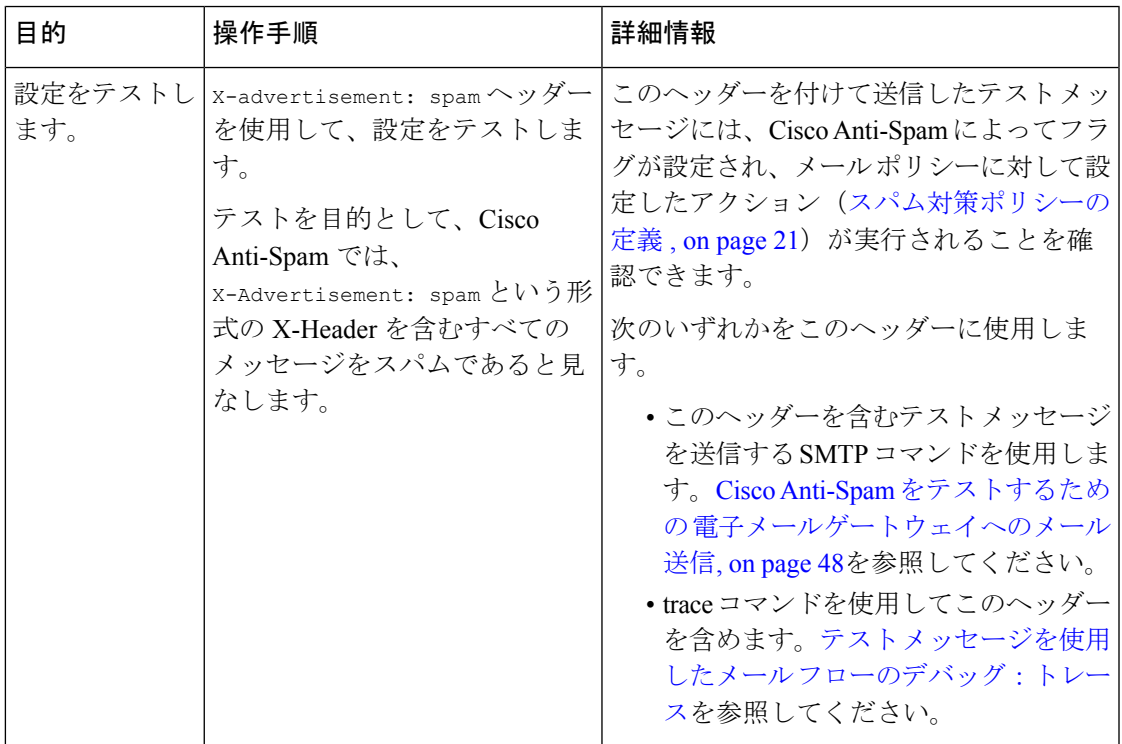

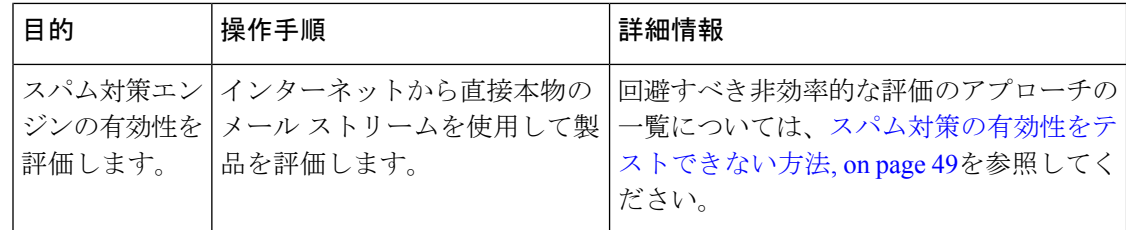

#### 関連項目

- Cisco Anti-Spam をテストするための [電子メールゲートウェイへのメール送信](#page-47-0), on page 48
- [スパム対策の有効性をテストできない方法](#page-48-0), on page 49

# <span id="page-47-0"></span>**CiscoAnti-Spam**をテストするための電子メールゲートウェイへのメー ル送信

#### はじめる前に

[スパム対策設定のテスト:](#page-48-1)SMTP の使用例, on page 49の例を確認してください。

#### **Procedure**

- ステップ **1** メール ポリシーで Cisco Anti-Spam を有効にします。
- ステップ **2** X-Advertisement:spamというヘッダーを含むテスト電子メールをそのメールポリシーに含まれ ているユーザに送信します。

Telnet で SMTP コマンドを使用して、アクセスできるアドレスにこのメッセージを送信しま す。

ステップ **3** 次に、テスト アカウントのメールボックスを調べて、メール ポリシーに設定したアクション に基づいてテスト メッセージが正しく配信されたことを確認します。

次に例を示します。

- 件名行が変更されている。
- 追加のカスタム ヘッダーが追加されている。
- メッセージが代替アドレスに配信された。
- メッセージがドロップされた。

#### 関連項目

• [スパム対策設定のテスト:](#page-48-1)SMTP の使用例, on page 49

## <span id="page-48-1"></span>スパム対策設定のテスト:**SMTP** の使用例

この例では、テスト アドレスのメッセージを受信するようにメール ポリシーを設定し、HAT でテスト接続を許可する必要があります。

# telnet IP\_address\_of\_IronPort\_Appliance\_with\_IronPort\_Anti-Spam port

220 hostname ESMTP

helo example.com

250 hostname

mail from: <test@example.com>

250 sender <test@example.com> ok

rcpt to: <test@address>

250 recipient <test@address> ok

data

354 go ahead

Subject: Spam Message Test

X-Advertisement: spam

spam test

.

250 Message MID accepted

221 hostname

quit

## <span id="page-48-0"></span>スパム対策の有効性をテストできない方法

IronPort Anti-Spam と Cisco Intelligent Multi-Scan のルールは、活発なスパム攻撃を防ぐためにす ぐに追加され、攻撃が終結するとすぐに期限切れになるため、次の方法のいずれかを使用して 有効性をテストしないでください。

• 再送信されたか、転送されたメールまたはカット アンド ペーストされたスパム メッセー ジによる評価。

適切なヘッダー、接続IP、シグニチャなどを持たないメールを使用すると、評点が不正確 になります。

• 「難易度の高いスパム」だけをテストする。

IPレピュテーションサービス、ブロックリスト、メッセージフィルタなどを使用して「難 易度の低いスパム」を取り除くと、全体の検出率が低くなります。

- 別のスパム対策ベンダーによって検出されたスパムの再送信。
- 以前のメッセージのテスト。

スキャンエンジンは現在の脅威に基づき、迅速にルールを追加し、排除します。したがっ て、古いメッセージを使用してテストすると、テスト結果が不正確になります。